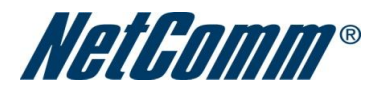

### **Table Of Content**

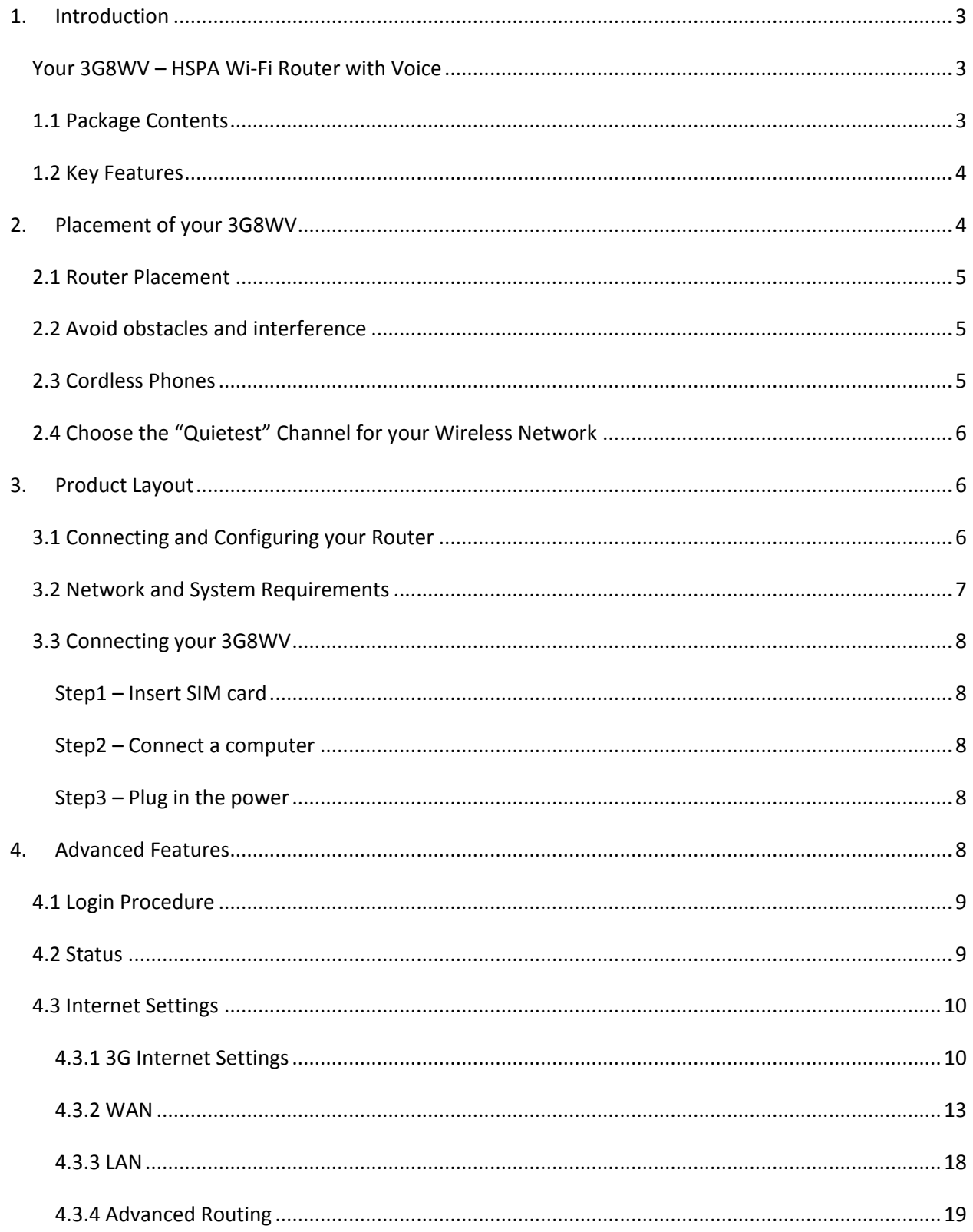

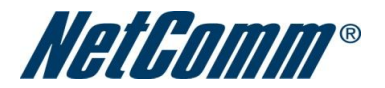

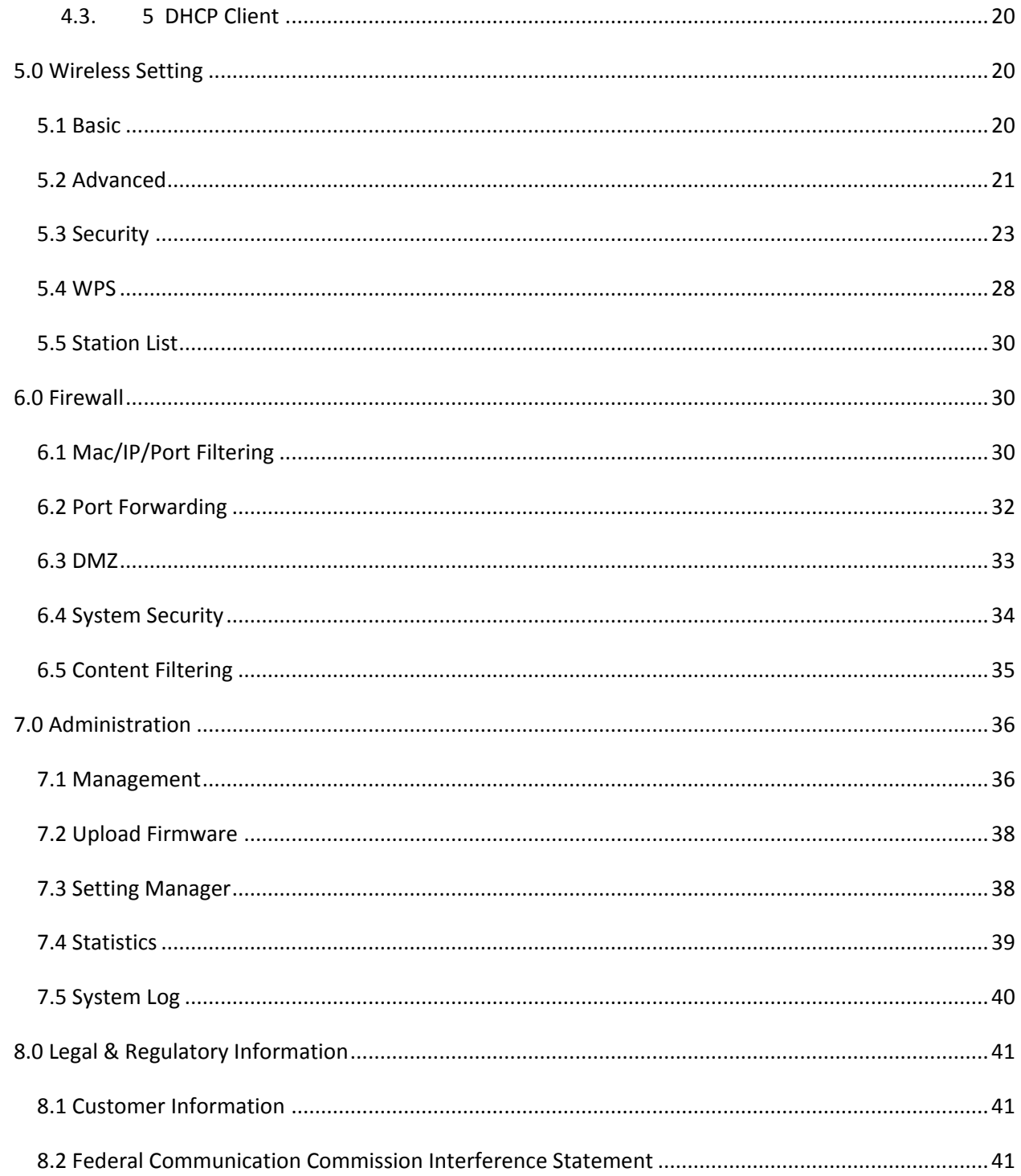

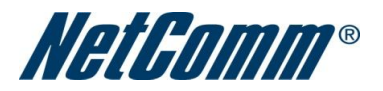

3G8WV User Guide

### <span id="page-2-0"></span>**1. Introduction**

<span id="page-2-1"></span>**Your 3G8WV – HSPA Wi-Fi Router with Voice**

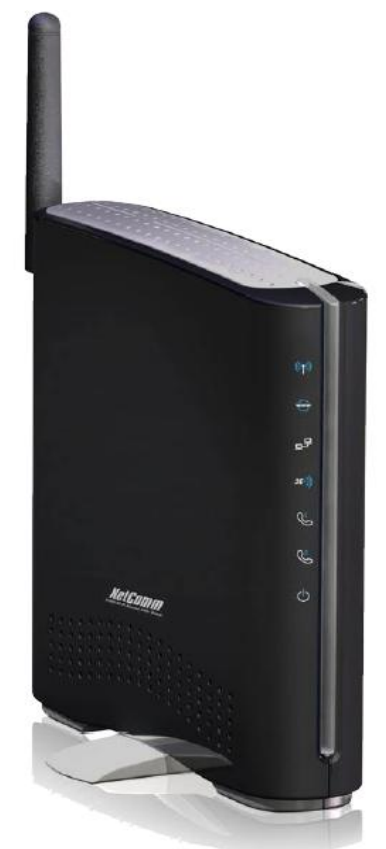

The NetComm 3G8WV integrates a Wireless LAN, HSPA module and voice gateway into one stylish unit. Insert an active HSPA SIM card into the slot on the rear panel and get instant access to a 3G Internet connection. The NetComm 3G8WV incorporates a WLAN 802.11b/g/n access point, two Ethernet 10/100Mbps ports and two phone ports for voice calls. It features the latest security options such as WPA2 data encryption, SPI Firewall and VPN pass through.

This feature packed device enables you to quickly and simply create a secure Wi-Fi network and provide Internet access using a 3G network. Share your 3G connection with multiple wireless and wired devices, without the hassle of a fixed line Internet connection. Featuring a voice port means you can now stay connected using the Internet and telephone. If you need a flexible Internet connection for your business, this is the perfect solution for you.

### <span id="page-2-2"></span>**1.1 Package Contents**

- 1. 3G8WV HSPA Wi-Fi Router with Voice
- 2. 12VDC~1.5A Power Adapter
- 3. RJ45 LAN Cable
- 4. Quick Install Guide

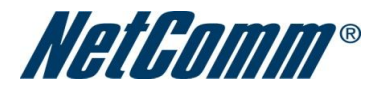

5. CD(User's Manual)

### <span id="page-3-0"></span>**1.2 Key Features**

- 1. Tri-band UMTS / Quad-band GSM/EDGE
- 2. 7.2Mbps down / 5.76Mbps up
- 3. 2 x Voice port (circuit-switched)
- 4. 2 x 10/100 Ethernet ports (Configurable as WAN or LAN)
- 5. 802.11n/300Mbps wireless1
- 6. WAN port for alternate Internet connection (ADSL/Cable/Satellite)
- 7. Supports auto Internet failover to 3G
- 8. 2 Transmit and 2 Receive Internal Wi-Fi antennas
- 9. Wi-Fi Protected Setup (WPS) for an easy and secure wireless connection
- 10. Browser based interface for configuration and management: OS independent and easy to use
- <span id="page-3-1"></span>11. Full wireless security - WEP, WPA, WPA2

### **2. Placement of your 3G8WV**

Just like your mobile phone, a 3G Router's location will affect its signal strength to the 3G Mobile Base Station (Cell Tower). The data speed achievable from a 3G Router is relative to this signal strength, which is affected by many environmental factors. Please keep in mind that the 3G Router will need adequate signal strength in order to provide Internet connectivity whilst choosing a location to place your 3G8WV.

Similarly to the 3G Router, the wireless connection between the Router and your Wi-Fi devices will be stronger the closer your connected devices are to your Router. Your wireless connection and performance will degrade as the distance between your Router and connected devices increases. This may or may not be directly noticeable, and is greatly affected by the individual installation environment.

If you have concerns about your network's performance that might be related to range or obstruction factors, try moving the computer to a position between three to five meters from the Router in order to see if distance is the problem. If difficulties persist even at close range, please contact NetComm Technical Support.

Note: While some of the items listed below can affect network performance, they will not prohibit your wireless network from functioning; if you are concerned that your network is not operating at its maximum effectiveness, this checklist may help.

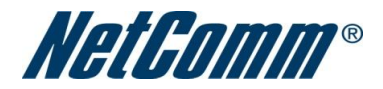

### <span id="page-4-0"></span>**2.1 Router Placement**

Place your Router as close as possible to the centre of your wireless network devices. To achieve the best wireless network coverage for your "wireless clients" (i.e., computers with built in or USB Wireless Adapters, Laptops with Built-in Wireless, Wireless PDA / iPhone, etc):

• Ensure that your Router's antennas are parallel to each other, and are positioned vertically (toward the ceiling). If your Router itself is positioned vertically, point the antennas in an upward direction as much as possible.

• In multi-storey homes, place the Router on a floor that is as close to the centre of the home as possible. This may mean placing the Router on an upper floor.

• Try not to place the Router near a cordless telephone that operates at the same radio frequency as the 3G8WV (2.4GHz).

### <span id="page-4-1"></span>**2.2 Avoid obstacles and interference**

Avoid placing your Router near devices that may emit radio "noise," such as microwave ovens. Dense objects that can inhibit wireless communication include:

- Refrigerators
- Washers and/or dryers
- Metal cabinets
- Large aquariums
- Metallic-based, UV-tinted windows

If your wireless signal seems weak in some spots, make sure that objects such as these are not blocking the signal's path (between your devices and Router).

### <span id="page-4-2"></span>**2.3 Cordless Phones**

If the performance of your wireless network is impaired after considering the above issues, and you have a cordless phone:

- Try moving cordless phones away from your Router and your wireless-enabled computers.
- Unplug and remove the battery from any cordless phone that operates on the 2.4GHz band (check

manufacturer's information). If this fixes the problem, your phone may be interfering with the Wi-Fi Router.

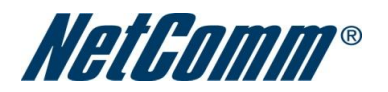

- If your phone supports channel selection, change the channel on the phone to the farthest channel from your wireless network. For example, change the phone to channel 1 and move your Router to channel 11. See your phones user manual for detailed instructions.
- If necessary, consider switching to a 900MHz or 5GHz cordless phone.

### <span id="page-5-0"></span>**2.4 Choose the "Quietest" Channel for your Wireless Network**

In locations where homes or offices are close together, such as apartment buildings or office complexes, there may be wireless networks nearby that can conflict with your wireless network.

Use the Site Survey capabilities found in the Wireless Utility of your wireless adapter to locate any other wireless networks that are available (see your wireless adapter's user manual), and switch your Router and computers to a channel as far away from other networks as possible.

• Experiment with more than one of the available channels, in order to find the clearest connection and avoid interference from neighbouring cordless phones or other wireless devices.

• For NetComm wireless networking products, use the detailed Site Survey and wireless channel information included with your wireless network card. See your network card's user guide for more information.

These guidelines should allow you to cover the maximum possible area with your Router. Should you need to cover an even wider area, you should consider looking at building a hybrid network by combining your wireless network with a HomePlug Network. See the NetComm website for more details on HomePlug products.

### <span id="page-5-1"></span>**3. Product Layout**

### <span id="page-5-2"></span>**3.1 Connecting and Configuring your Router**

The Router has been designed to be placed on a desktop. All of the cables exit from the rear of the Router for better organization. The display is easily visible on the FRONT of the Router to provide you with information about network activity and status. See below for explanation of each of the features.

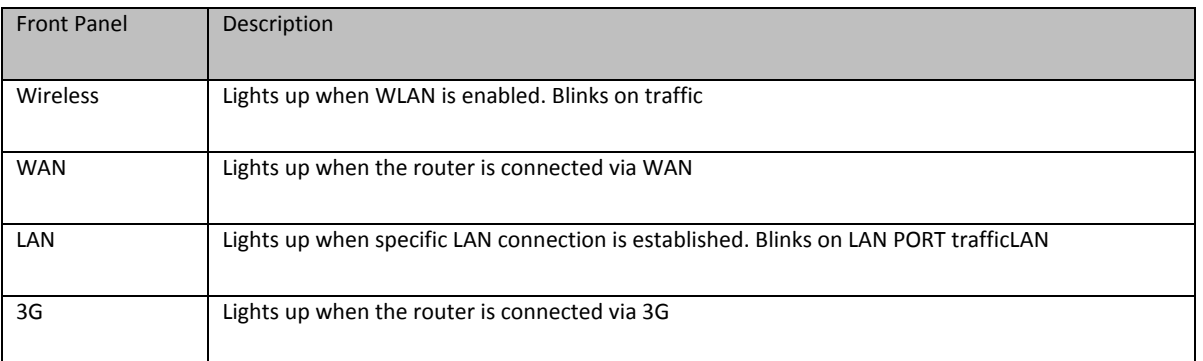

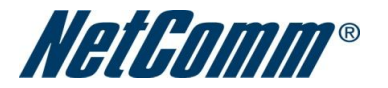

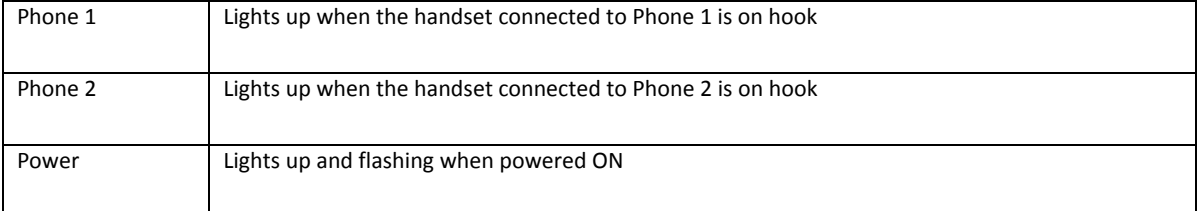

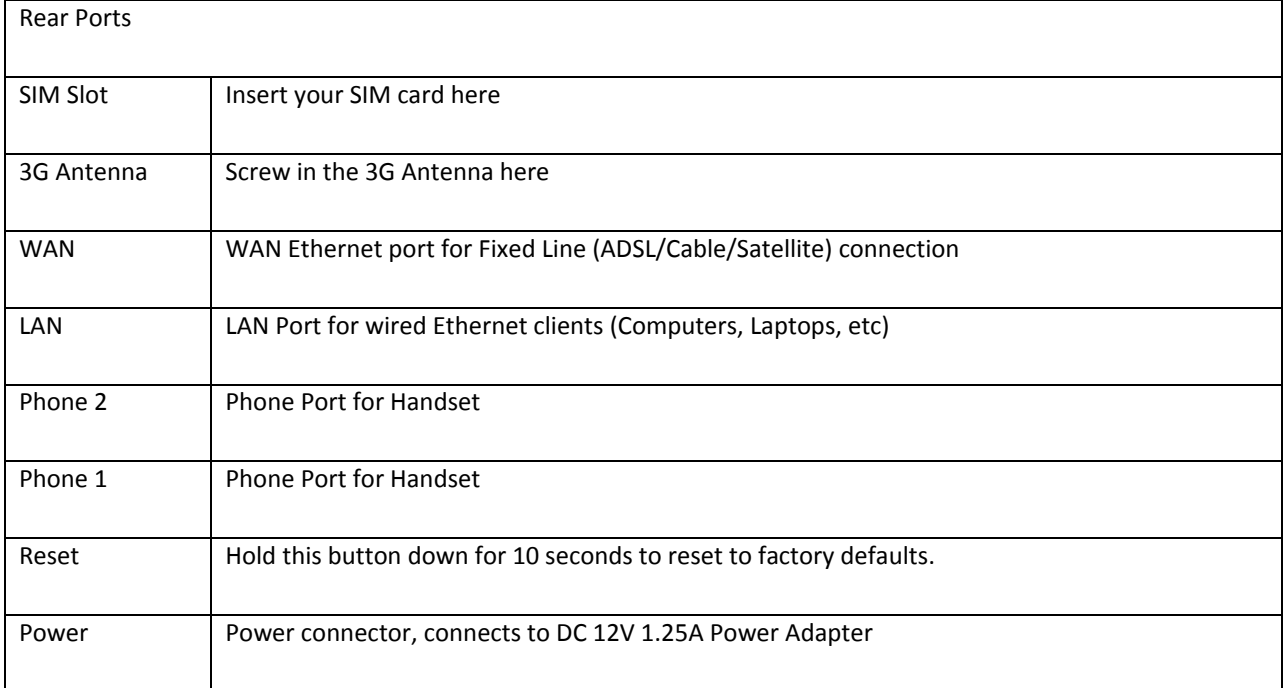

### <span id="page-6-0"></span>**3.2 Network and System Requirements**

Before continuing with the installation of your 3G8WV, please confirm that you comply with the minimum system requirements below.

• Compatible 3G SIM card(850MHz/1900MHz/2100MHz) with Active SIM/Data Service if you want to use 3G Broadband service.

Note: Subject to terms and conditions from your 3G Mobile Broadband Service Provider.

• Computer with Windows, Macintosh, or Linux-based operating systems with a working Ethernet adapter with TCP/IP Protocol installed.

• A Web Browser such as Internet Explorer, Netscape Navigator, Mozilla Firefox, Opera, Safari etc.

Wireless Computer System Requirements

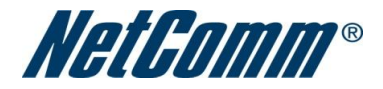

• Computer with a working 802.11b, 802.11g or 802.11n wireless adapter.

### <span id="page-7-0"></span>**3.3 Connecting your 3G8WV**

### <span id="page-7-1"></span>**Step1 – Insert SIM card**

Insert SIM card into the SIM Slot.

### <span id="page-7-2"></span>**Step2 – Connect a computer**

Connect one end of the Ethernet cable into a LAN Port on the back panel of the 3G8WV, and the other end into an available Ethernet port on the network adapter in the computer you will use to configure the unit.

### <span id="page-7-3"></span>**Step3 – Plug in the power**

Connect the power adapter to the port on the back panel of your 3G Router. Then plug the other end of the power adapter into a wall outlet or power strip.

Default Settings

LAN (Management)

- Static IP Address: 192.168.20.1
- Subnet Mask: 255.255.255.0
- Default Gateway: 192.168.20.1

### WAN (Internet)

WAN mode: DHCP

### Wireless

- SSID: NetComm Wireless
- Channel: 11
- Security: WEP, 64bit
- WEP Key: a1b2c3d4e5

### Modem Access

- Username: admin
- Password: admin

### <span id="page-7-4"></span>**4. Advanced Features**

This section explains other features that you may want to enable depending on your application. Some features can add extra stability and error recovery. Other features are available to assist with integrating the 3G8WV with your application.

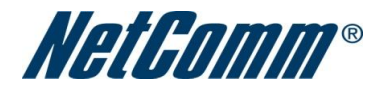

### <span id="page-8-0"></span>**4.1 Login Procedure**

- 1. Open your web browser (e.g. Internet Explorer/Firefox/Safari) and navigate to http://192.168.20.1/
- 2. Click Login and type "admin" (without quotes) in the Username and Password fields. Then click on Submit.

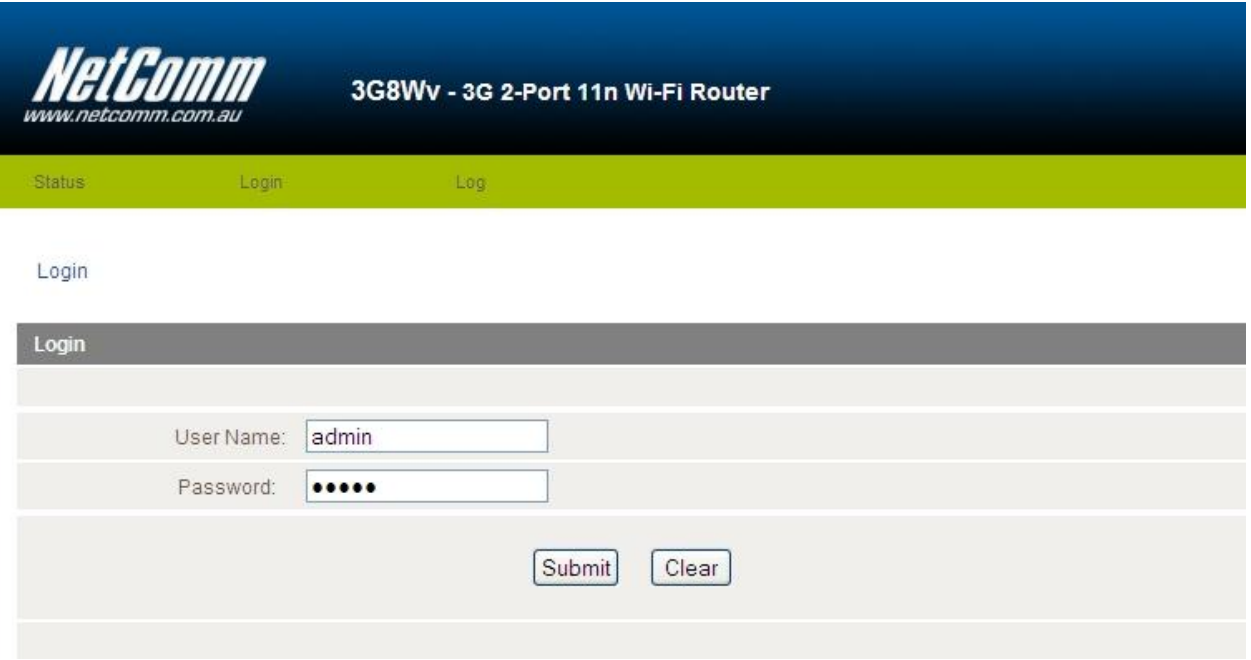

Note: admin is the default username and password for the unit.

### <span id="page-8-1"></span>**4.2 Status**

The status page provides system related information. It is shown on login to the 3G8WV, and can also be accessed by selecting Status from the top menu.

By default, the status page will show System Info, Local Network, WWAN, Connection Status and Ethernet Status. To view either WAN, PPPoE or PPTP individually, click on their relevant buttons. To view them all, click on the All Status button.

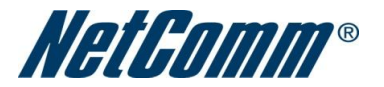

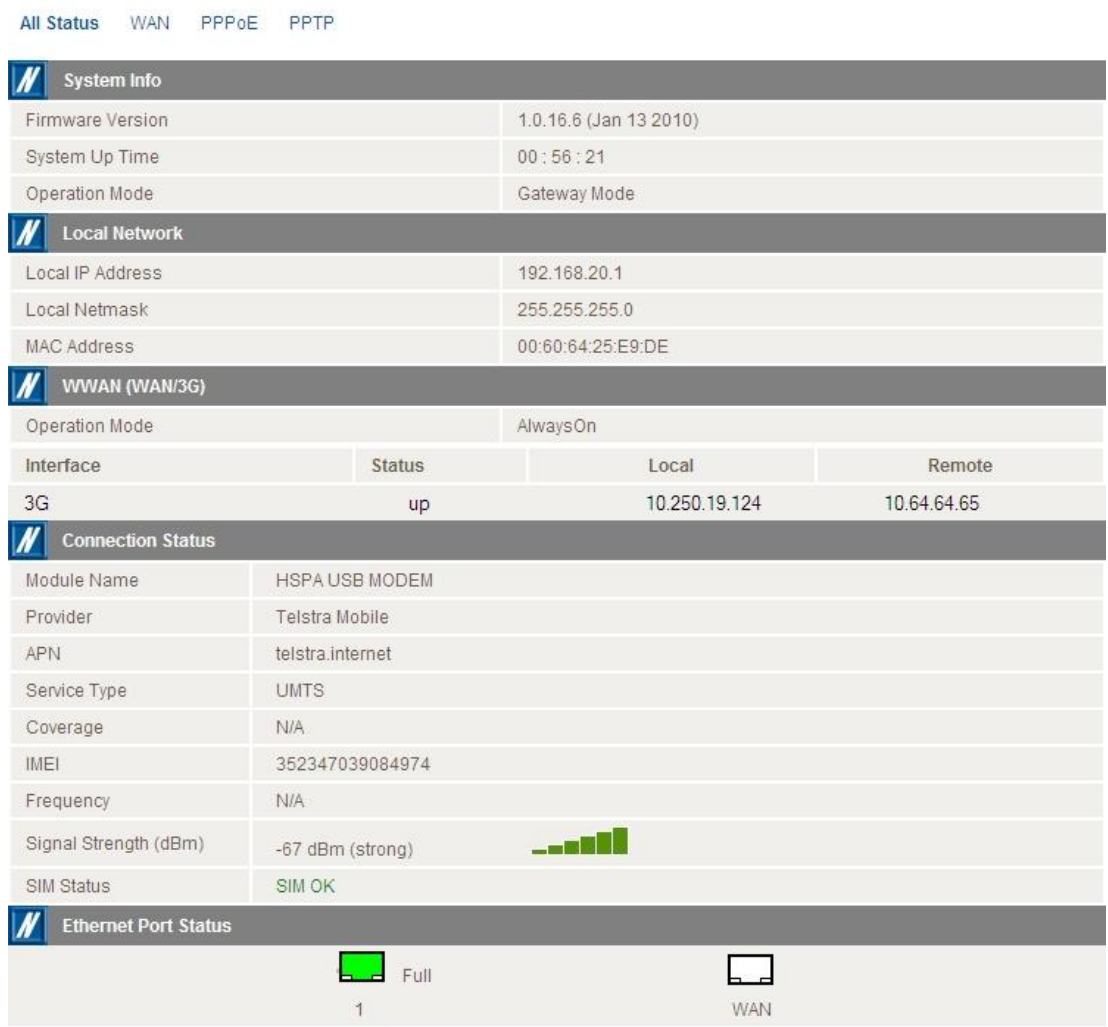

### <span id="page-9-0"></span>**4.3 Internet Settings**

### <span id="page-9-1"></span>**4.3.1 3G Internet Settings**

This page allows you to setup your WWAN (Wireless Wide Area Network) connection. Enter the relevant settings as provided by your 3G provider.

Note For 3G WAN connection: The 3G connection fields may not be necessary for your connection. The information on this page will only be used when your service provider requires you to enter a User Name and Password to connect to the 3G network.

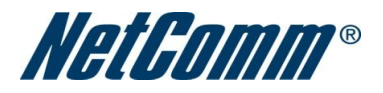

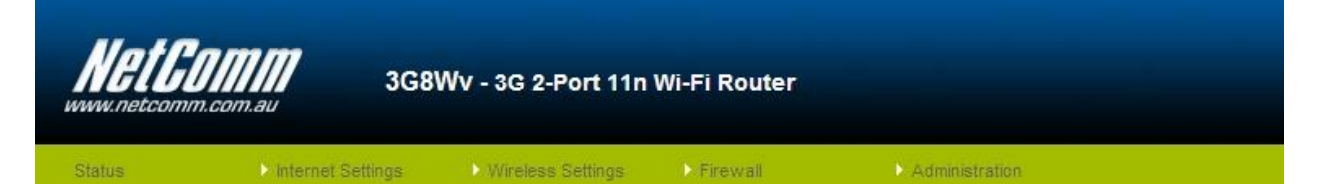

#### Internet Settings > 3G Internet Settings

### WWAN (3G) Settings

This page allows you to setup your WWAN (Wireless Wide Area Network) connection. Enter the relevant settings as provided by your 3G provider.

The unit will default to 'Auto APN Select Mode' if the APN field is blank. You may need to check the APN that is displayed on the Status page while the unit is connecting. If the default APN does not match your SIM account, then you will need to type in the correct APN manually or choose one from the drop down list below.

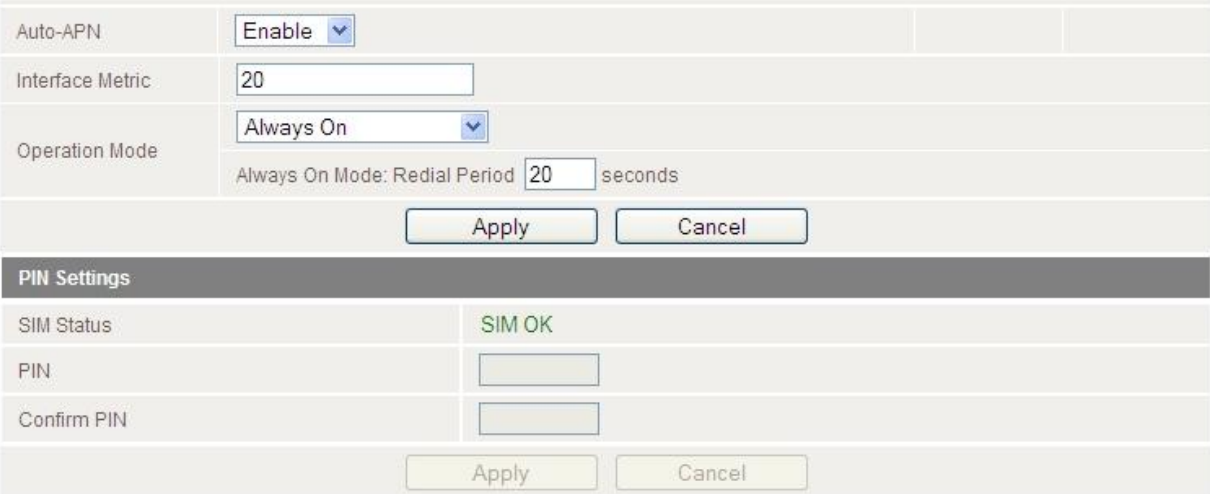

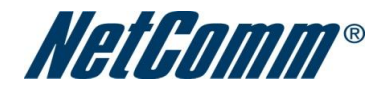

#### Internet Settings > 3G Internet Settings

### **WWAN (3G) Settings**

This page allows you to setup your WWAN (Wireless Wide Area Network) connection. Enter the relevant settings as provided by your 3G provider.

The unit will default to 'Auto APN Select Mode' if the APN field is blank. You may need to check the APN that is displayed on the Status page while the unit is connecting. If the default APN does not match your SIM account, then you will need to type in the correct APN manually or choose one from the drop down list below.

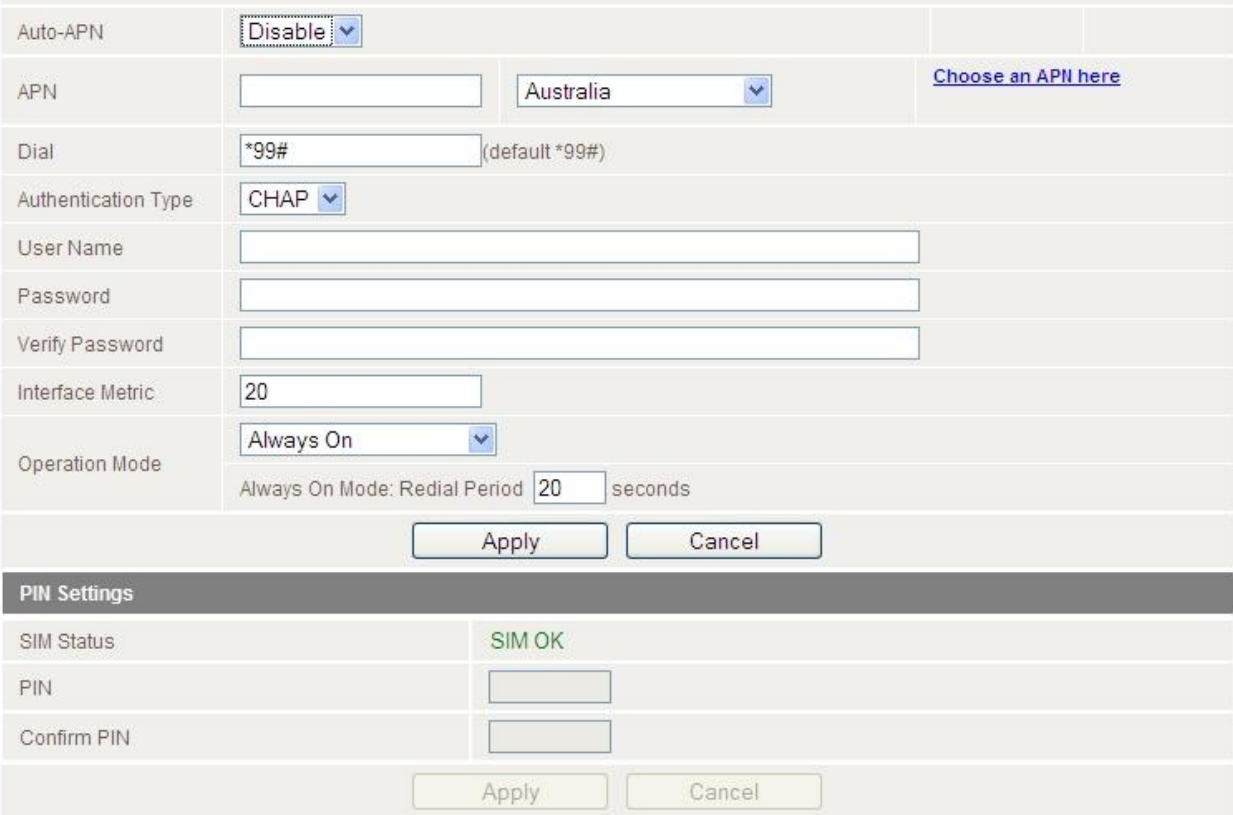

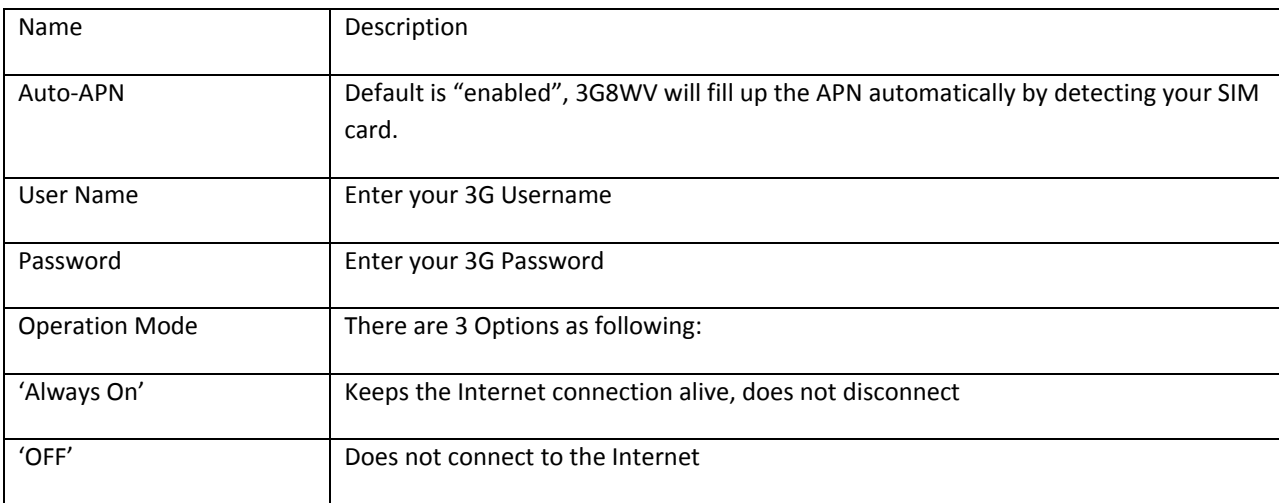

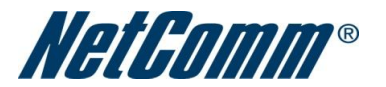

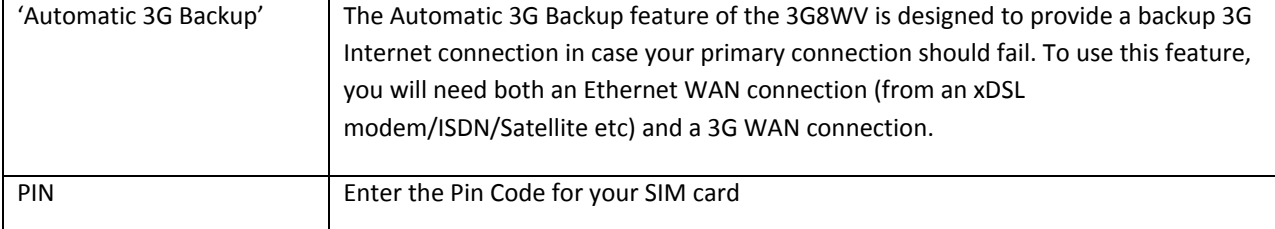

Note: For current APN's of various providers, consult the Setting Up Your Router section of this user manual.

### <span id="page-12-0"></span>**4.3.2 WAN**

Select the WAN connection type suitable for your environment and configure parameters according to the selected connection type.

#### STATIC (fixed IP)

If your WAN connection uses a static IP address, please select Static IP Address and fill in the required information in the fields provided.

#### Internet Settings > WAN

### Wide Area Network (WAN) Settings

This page allows you to setup your WAN Connection. First select the WAN connection type (Static, DHCP, PPPoE, PPTP), then enter the relevant settings as provided by your ISP.

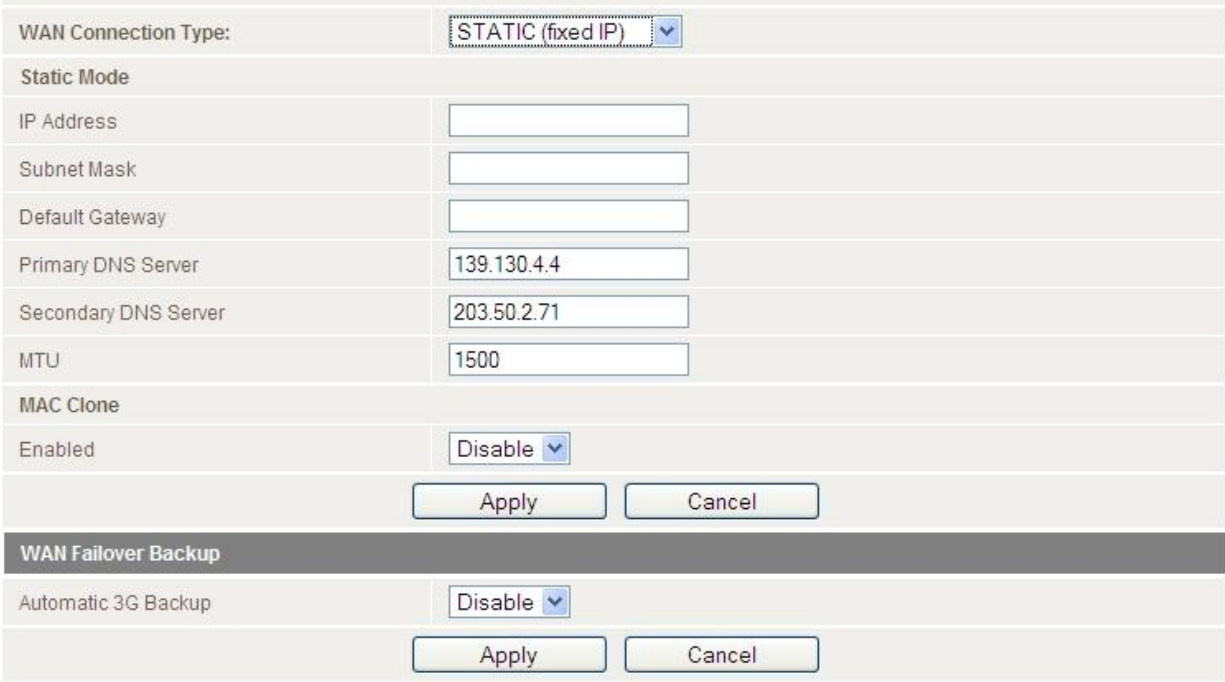

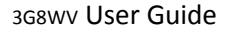

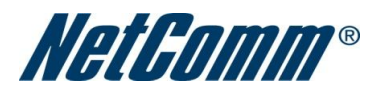

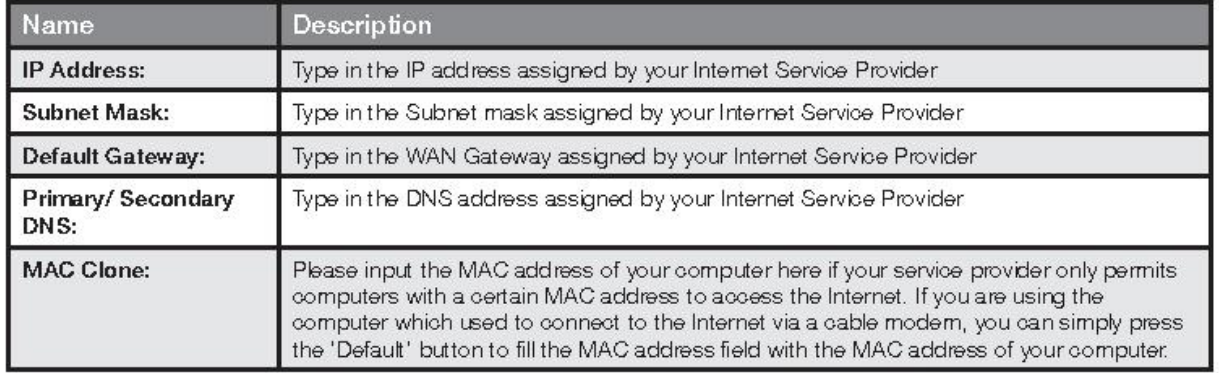

Click Apply to save the settings.

### DHCP (Auto config)

This connection will get the IP address from the Internet service provider. Choose this connection if you are connecting the router to a Cable Modem service. Leave everything as default unless instructed by your Internet Service Provider.

#### Internet Settings > WAN

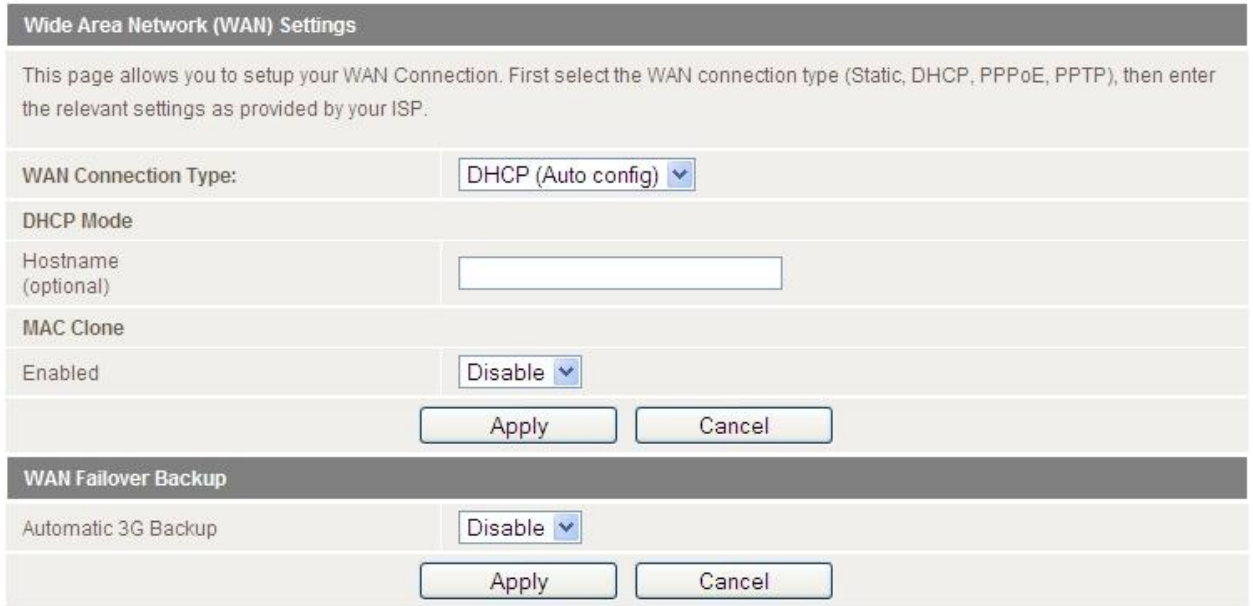

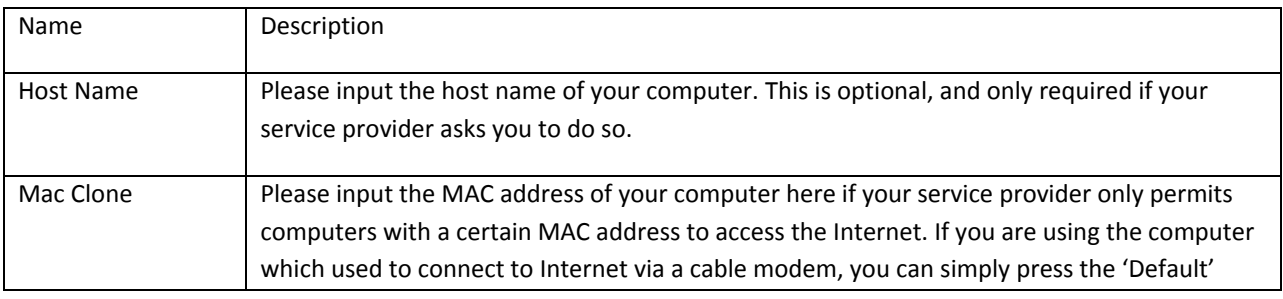

button to fill the MAC address field with the MAC address of your computer.

### Click Apply to save the settings.

### PPPoE (ADSL)

Most ADSL services use the PPP over Ethernet protocol. Use this if you connect your 3G Router to a bridged ADSL modem.

### Internet Settings > WAN

de la construcción de la construcción

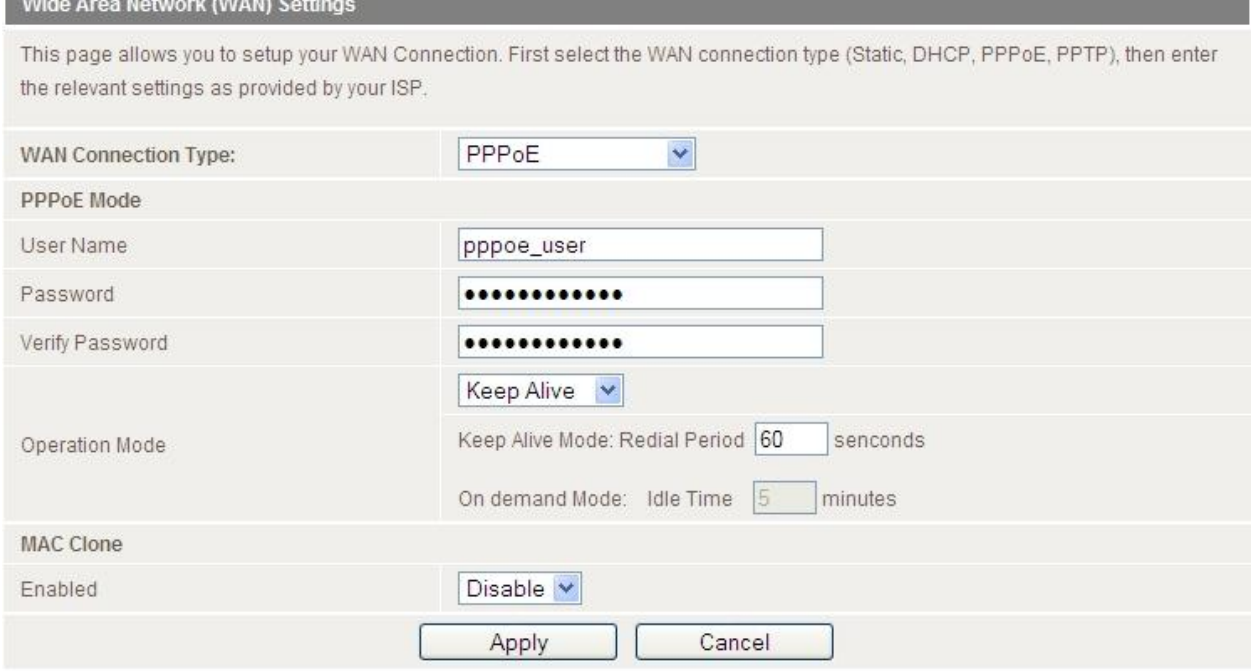

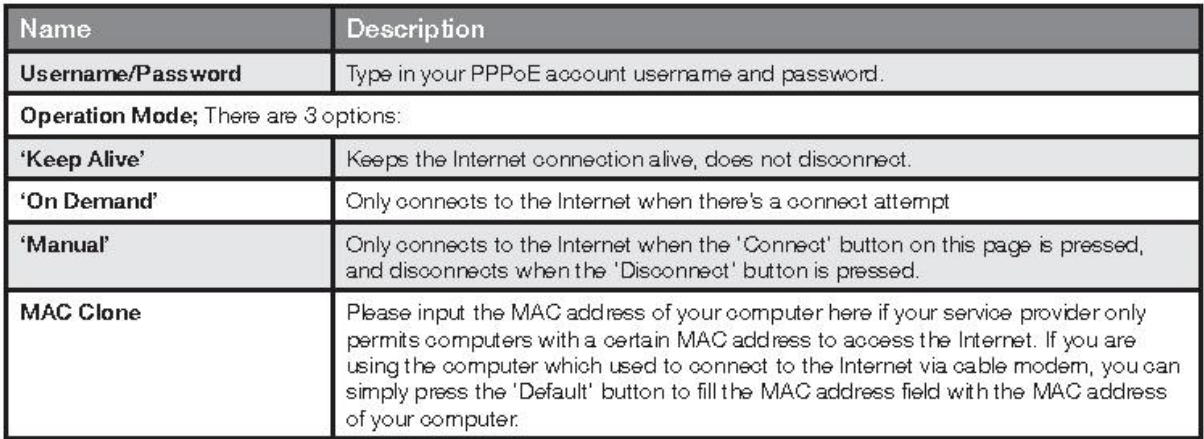

Click Apply to save the settings.

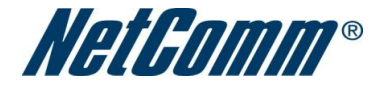

### **PPTP**

#### Internet Settings > WAN

### Wide Area Network (WAN) Settings

This page allows you to setup your WAN Connection. First select the WAN connection type (Static, DHCP, PPPoE, PPTP), then enter the relevant settings as provided by your ISP.

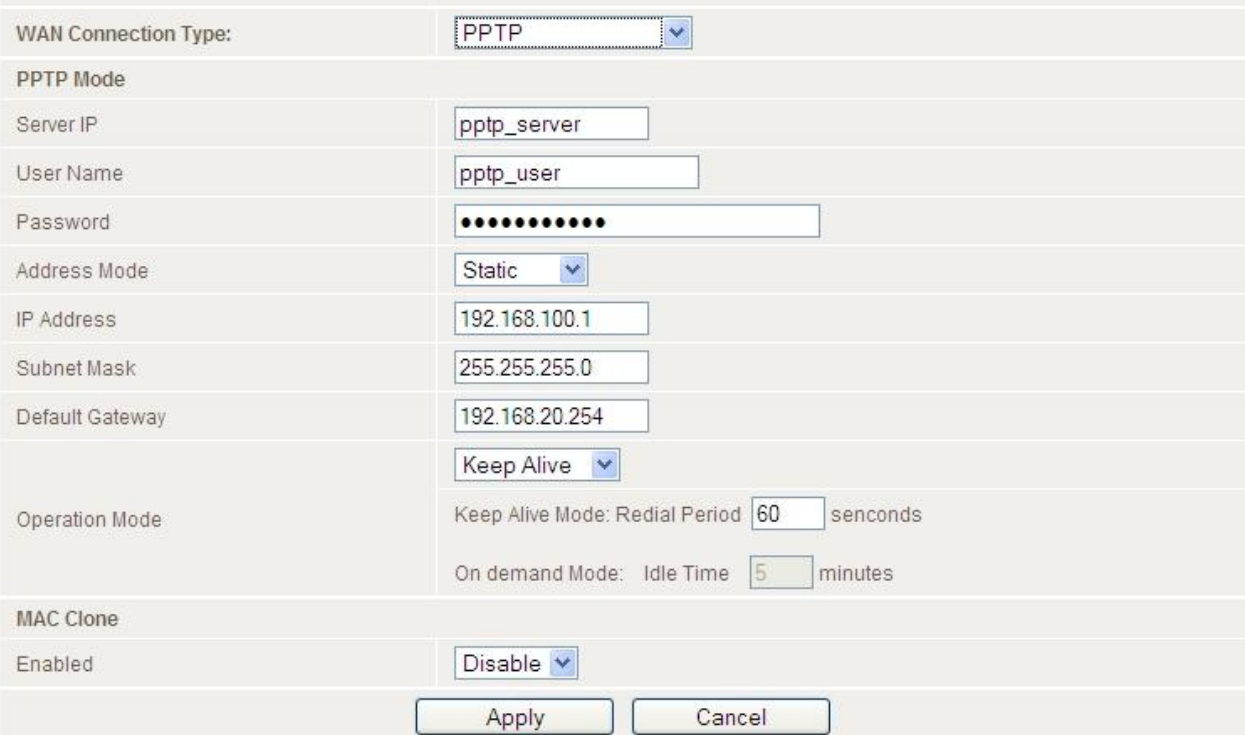

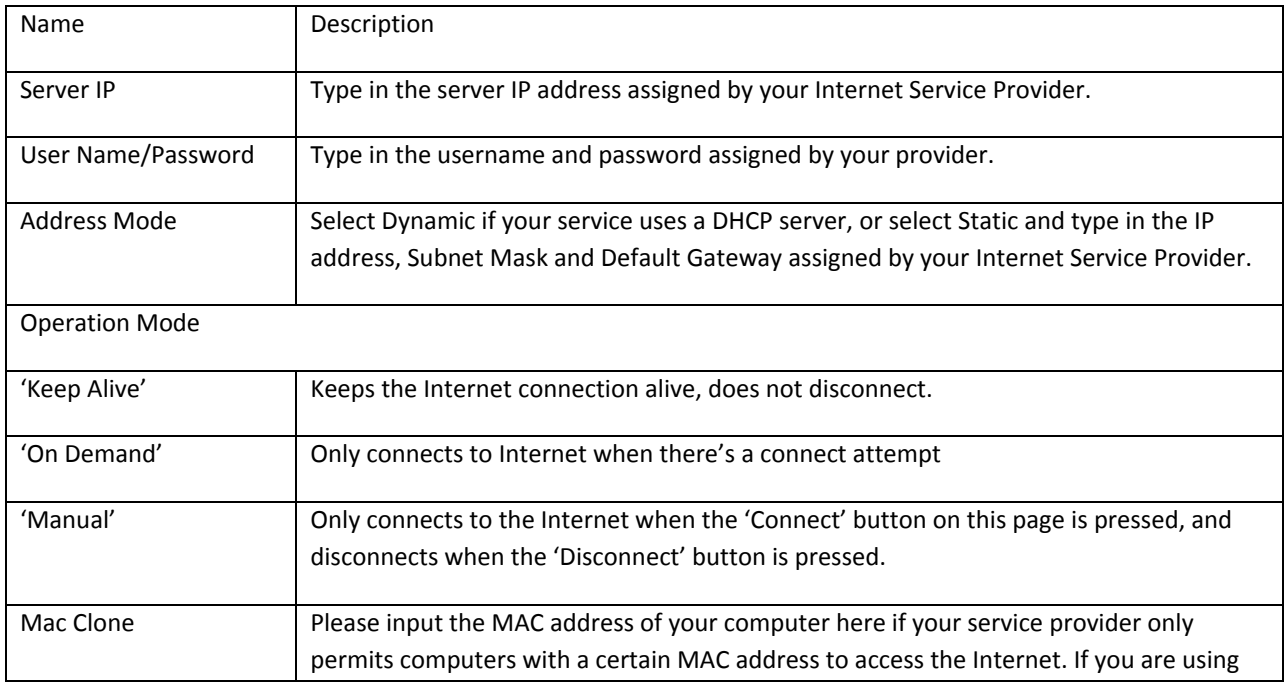

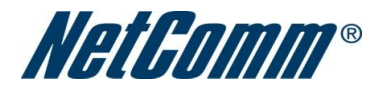

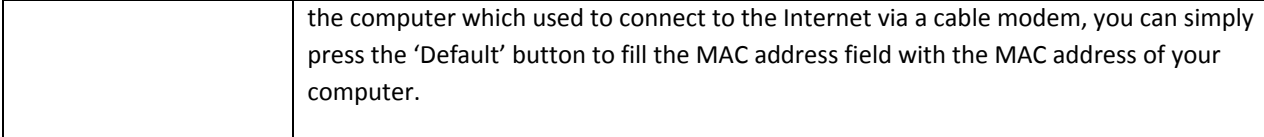

Click Apply to save the settings.

#### **WAN Failover Backup**

The WAN Failover Backup feature of the 3G8WV is designed to provide a backup 3G Internet connection in case your primary connection should fail. To use this feature, you will need both an Ethernet WAN connection (from an xDSL modem/ISDN/Satellite etc) and a 3G WAN connection.

To set up WAN failover on your 3G Router, first tick "Enable automatic 3G backup", then fill in the fields that appear.

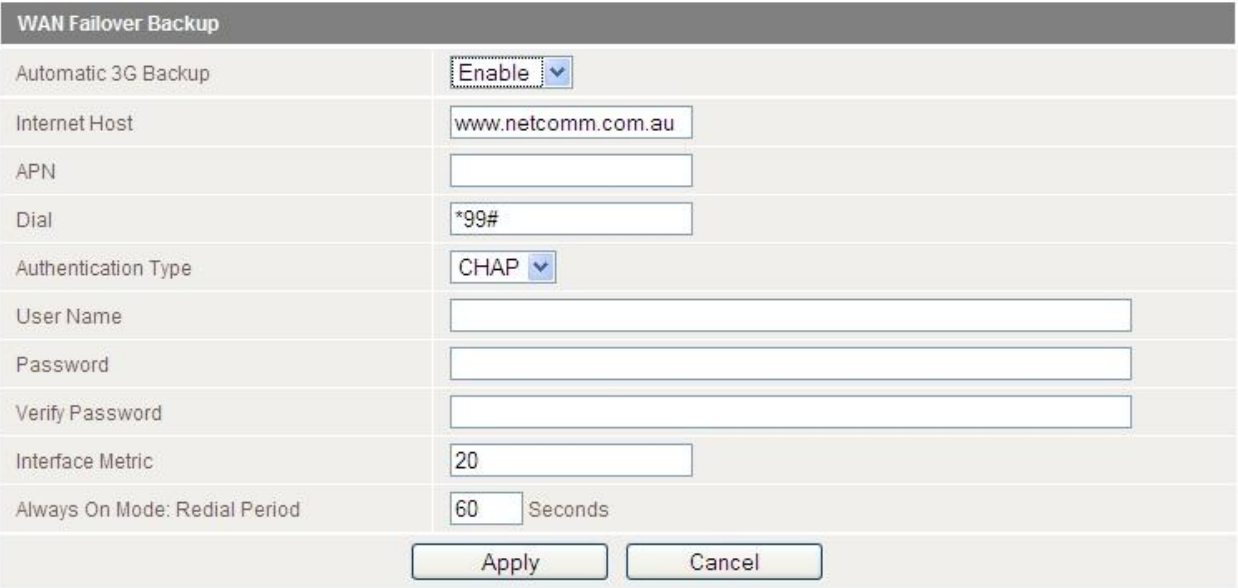

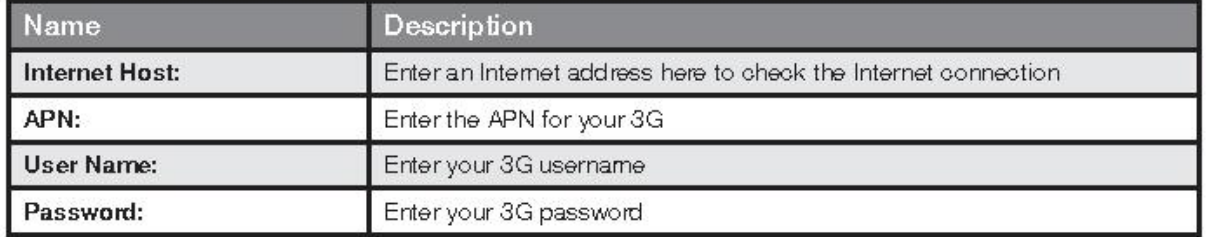

Click Apply to save the settings.

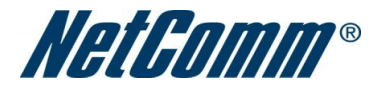

# <span id="page-17-0"></span>**4.3.3 LAN**

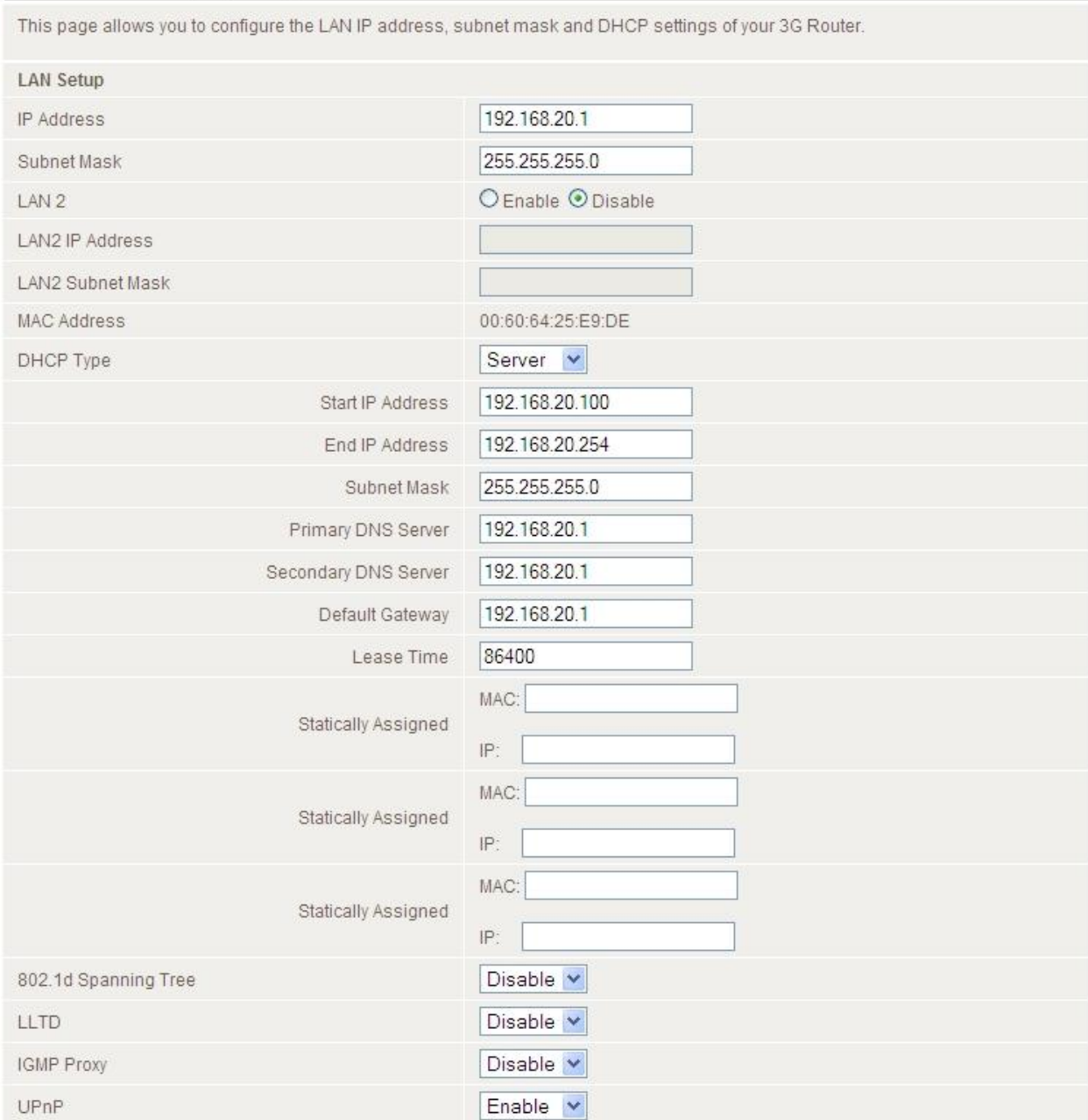

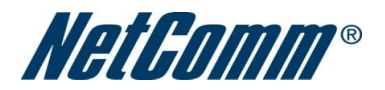

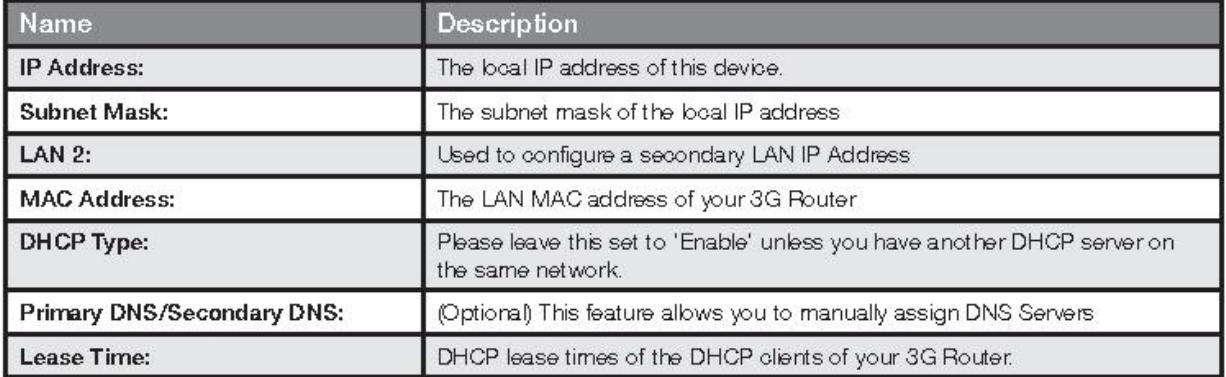

Click Apply to save the settings.

### <span id="page-18-0"></span>**4.3.4 Advanced Routing**

This page allows you to configure static and dynamic routing rules for your 3G Router.

### Internet Settings > Advanced Routing

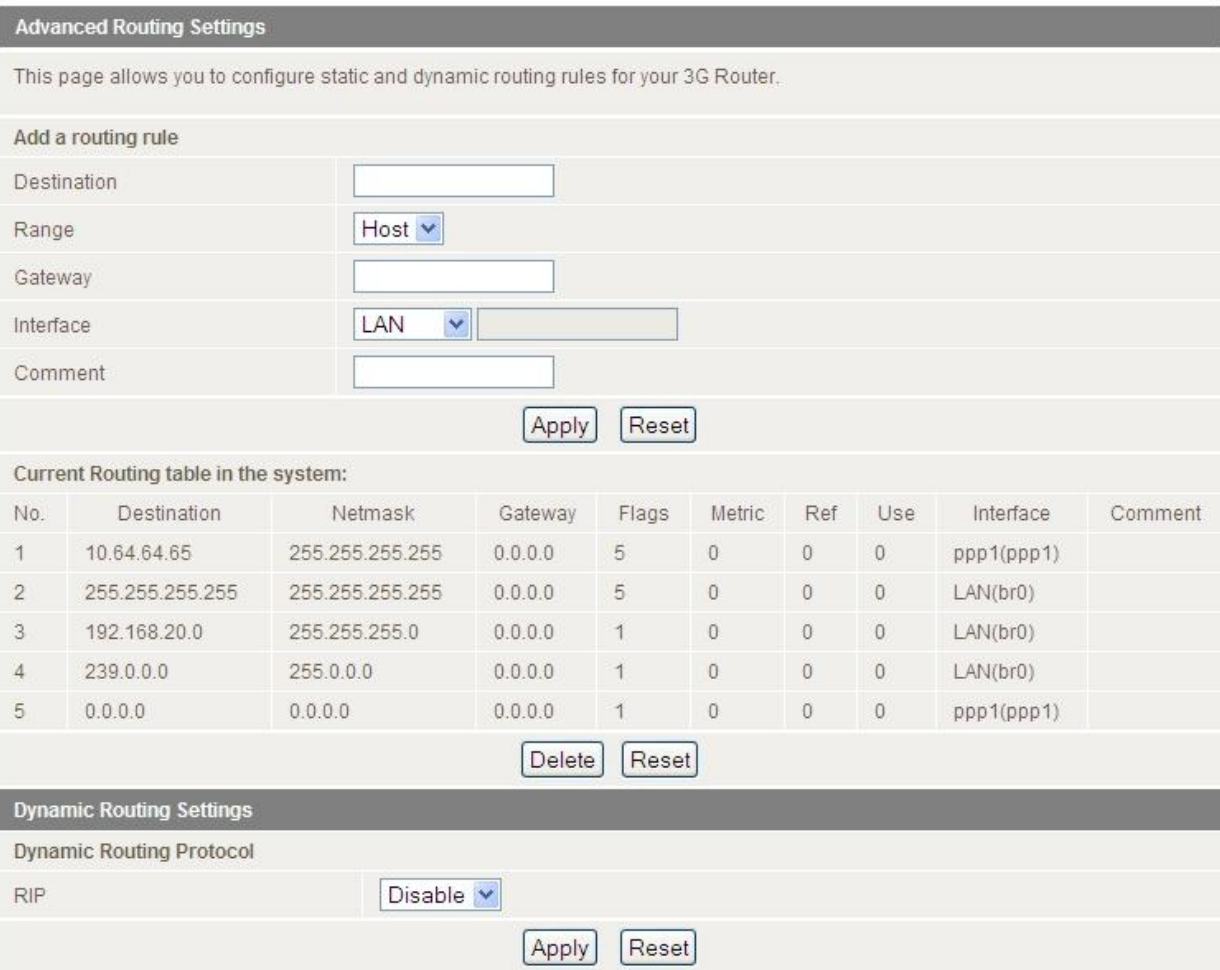

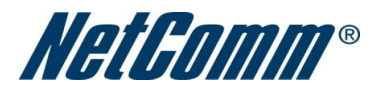

#### Advanced Routing – Static

Static Routing allows computers that are connected to your 3G Router to communicate with computers on another LAN segment which are connected to it via another router. To set a rule, you need to specify the following:

- Destination
- Subnet mask
- Gateway
- Interface

### Advanced Routing – Dynamic

Dynamic Routing uses the RIP protocol to allow the 3G Router to adapt to changes in the network. RIP enables the device to determine the best route for each packet based on the "hop count" or number of hops between Source and Destination. To enable Dynamic Routing, select Enable from the drop box and click Apply.

### **4.3.5 DHCP Client**

<span id="page-19-0"></span>This page allows you to view the current DHCP client of your 3G Router.

### <span id="page-19-1"></span>**5.0 Wireless Setting**

### <span id="page-19-2"></span>**5.1 Basic**

This page allows you to define the basic wireless settings for this device such as the SSID and channel.

#### Wireless Settings > Basic

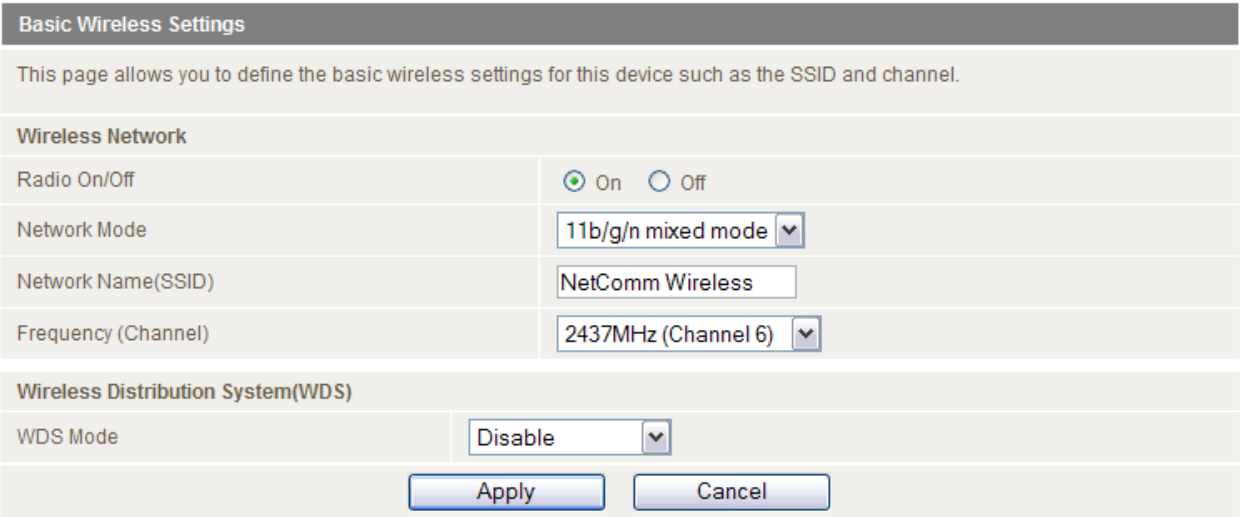

3G8WV User Guide

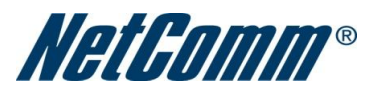

- Radio On/Off: On by default. Changing this option to Off will turn off the wireless feature on the unit and you will not be able to connect to your 3G Router wirelessly.
- Network Mode: You can select which wireless standards are able to connect to your wireless network:
	- $\circ$  11b/g mixed mode: Both 802.11b and 802.11g wireless devices are in your network.
	- o 11b only: Select this if all of your wireless clients are 802.11b.
	- o 11g only: Select this if all of your wireless clients are 802.11g.
	- o 11a only: Select this if all of your wireless clients are 802.11a.
	- o 11a/n mixed mode: Both 802.11a and 802.11n wireless devices are in your network.
	- $\circ$  11/b/g/n mixed mode: Select this if 802.11b and 802.11g and 802.11n wireless devices are in your network.
- Network Name (SSID): The SSID (Service Set Identifier) is the name of your wireless network. Use a unique name to identify your wireless device so that you can easily connect from your wireless clients. This field is case sensitive and can be up to 32 characters. You should change the default SSID for added security.
- Frequency (Channel): This setting configures the frequency that the Wireless Radio uses for wireless connectivity. Select one channel that you wish to use from the drop down list.
- WDS Mode: WDS (Wireless Distribution System), is a system that enables the wireless interconnection of access points, and allows a wireless network to be expanded using multiple access points without a wired backbone to link them. Each WDS Access Point needs to be set with the same channel and encryption type.

Click Apply to save the settings.

### <span id="page-20-0"></span>**5.2 Advanced**

This page allows you to modify the advanced wireless settings for your 3G Router. These settings should not be changed unless you are aware of what effect they will have.

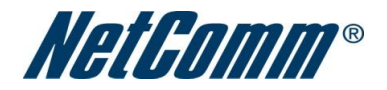

### Wireless Settings > Advanced Advanced Wireless Settings

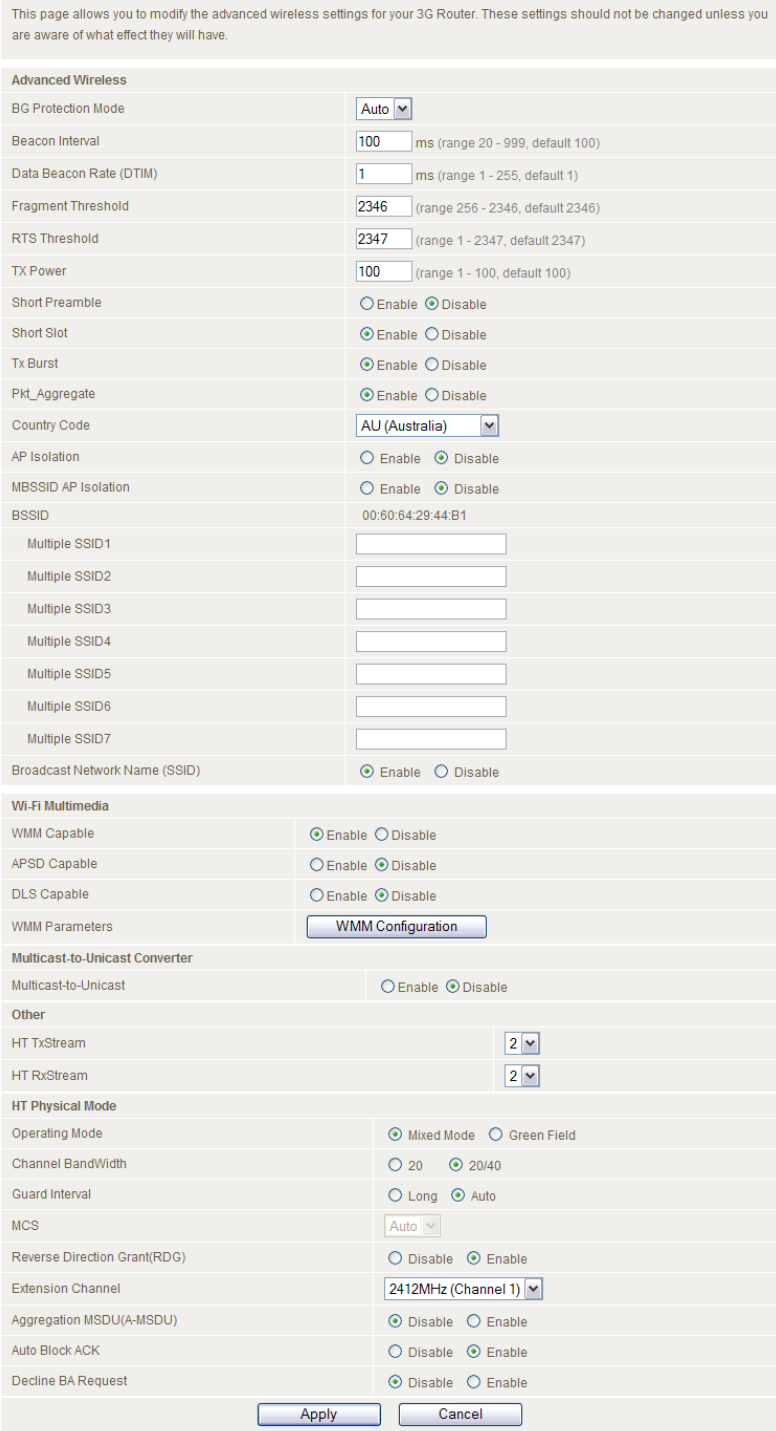

 Beacon Interval: Interval of time the wireless router broadcasts a beacon, used to synchronize the wireless network.

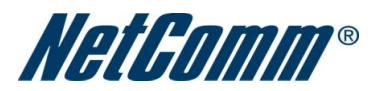

- Data Beacon Rate (DTIM): Enter a value between 1 and 255 for the Delivery Traffic Indication Message (DTIM). A DTIM is a countdown informing clients of the next window for listening to broadcast and multicast messages
- Fragment Threshold: This specifies the maximum size of a packet during the fragmentation of data to be transmitted. If you set this value too low, it will result in bad performance.
- RTS Threshold: When the packet size is smaller than the RTS threshold, the wireless router will not use the RTS/CTS mechanism to send this packet.
- AP Isolation: This feature allows you to isolate clients on your wireless network. To enable communication between the wireless clients connected to your 3G Router, select Disabled. To cut the communication between the wireless clients, please choose Enabled.
- TX Power: This determines the output power of the antenna
- WMM Capable: WMM (Wi-Fi MultiMedia) if enabled supports QoS for experiencing better audio, video and voice in applications
- WMM Parameters: Click on the WMM Configuration button to configure the WMM parameters
- Broadcast Network Name (SSID): Select 'Disabled' to hide the SSID of your 3G Router. If disabled, other people will not be able scan and detect this product's SSID.

Click Apply to save the settings.

### <span id="page-22-0"></span>**5.3 Security**

This page allows you to configure the wireless security for your 3G Router. Setting up sufficient wireless security can prevent unauthorised access to your wireless network.

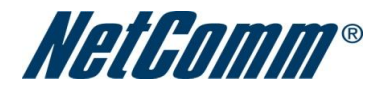

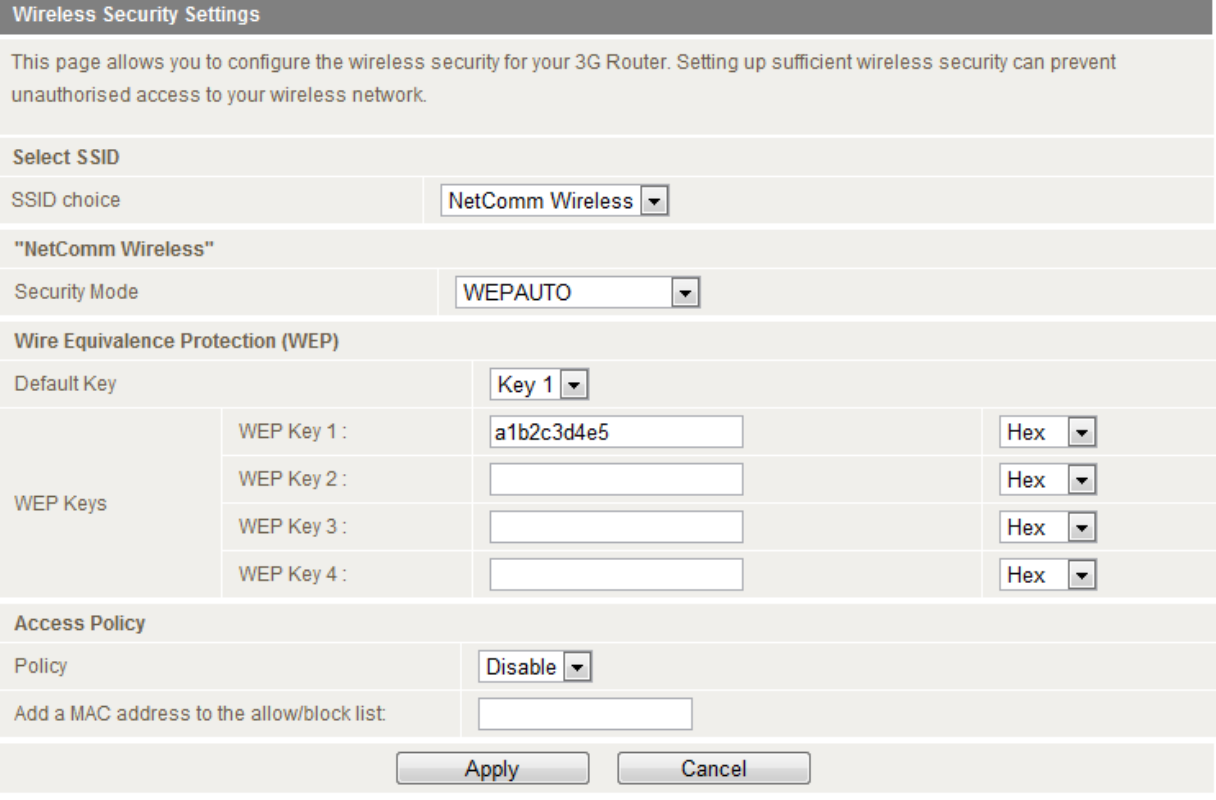

- SSID Choice: Select the SSID on which to configure the security settings
- Security Mode: Select the security mode for the wireless network. See below for more information
- Access Policy: This feature allows MAC Address Control, which prevents unauthorized clients from accessing your wireless network. Select whether to allow/block users on the policy list, and add their MAC addresses to the list on the format XX:XX:XX:XX:XX:XX

Click Apply to save the settings.

### **Security Mode**

You may choose from the following wireless security options: Disabled, Open, Shared, WEPAUTO, WPA, WPA-PSK, WPA2, WPA2-PSK, WPA-PSK-WPA2-PSK, WPA1-WPA2 or 802.1x.

 WEP: WEP (Wired Equivalent Privacy) is enabled by default to help prevent against unwanted wireless users accessing your 3G Router. The default 64 bit Hexadecimal WEP key is: a1b2c3d4e5

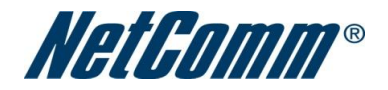

#### **Wireless Security Settings**

This page allows you to configure the wireless security for your 3G Router. Setting up sufficient wireless security can prevent unauthorised access to your wireless network.

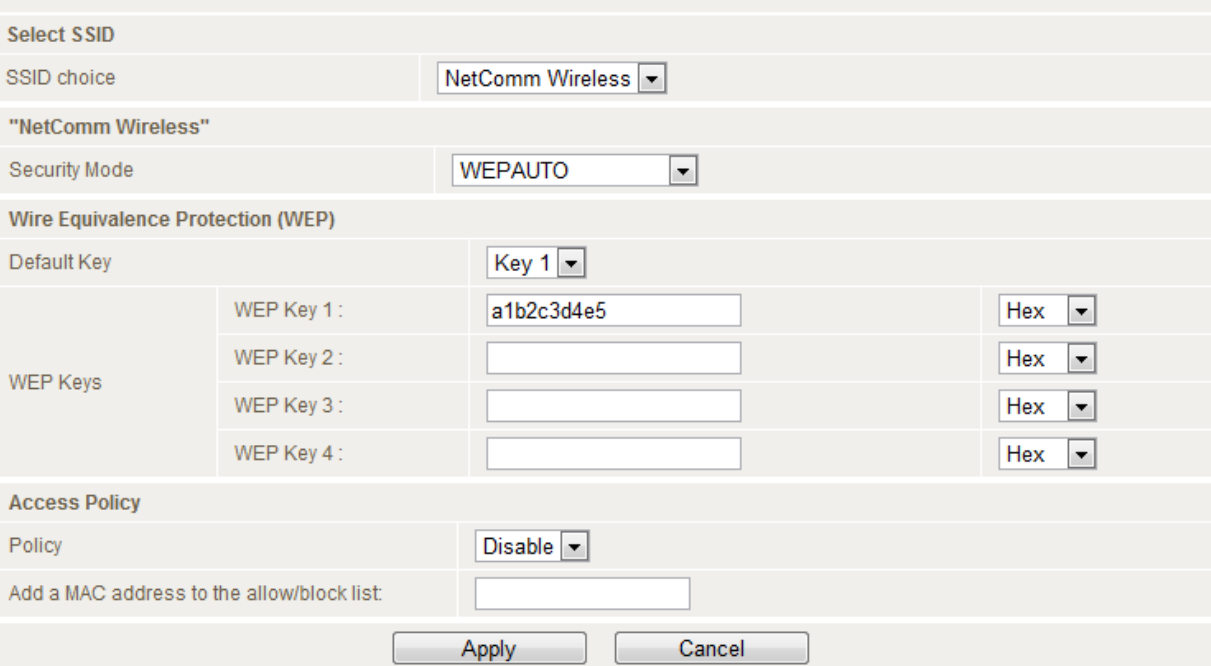

 WPA/WPA2: WPA (Wi-Fi Protected Access) authentication is suitable for enterprises. It must be used in conjunction with an authentication server such as RADIUS to provide centralized access control and management. It can provide stronger encryption and authentication solution than non WPA modes.

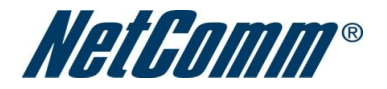

#### **Wireless Security Settings**

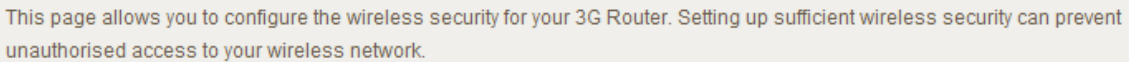

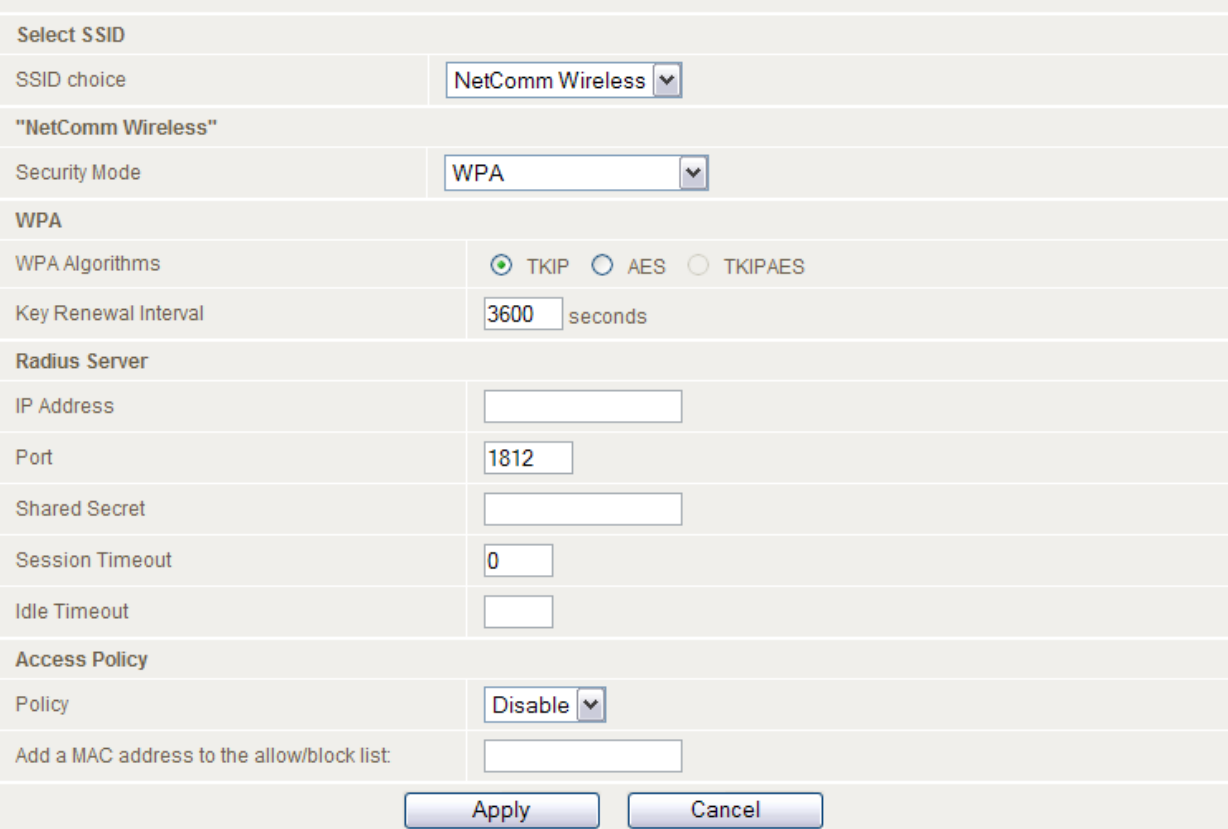

 WPA-PSK/WPA2-PSK: A newer type of security is WPA-PSK (TKIP) and WPA2-PSK (AES). This type of security gives a more secure network compare to WEP. Use TKIP Encryption Type for WPA-PSK and AES for WPA2-PSK. After that, please enter the key in the Passphrase field. The key needs to be more than 8 characters and less than 63 characters and it can be any combination of letters and numbers. Please note that the configuration for WPA-PSK and WPA2-PSK is identical.

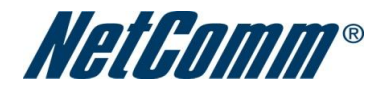

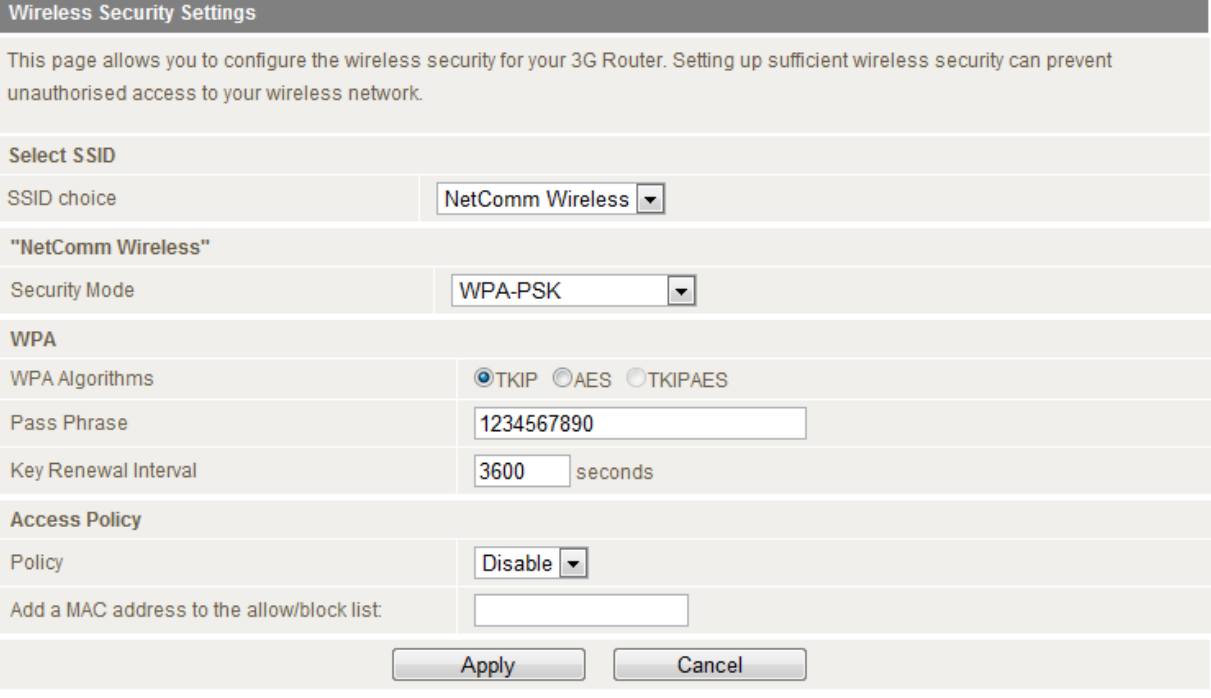

 802.1x: In order to use 802.1X security, you need to have a RADIUS server on your network that will act as the authentication server. Please type in the details for your RADIUS server in the fields required.

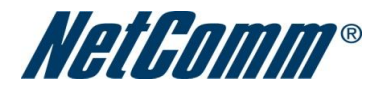

the control of the control of the con-

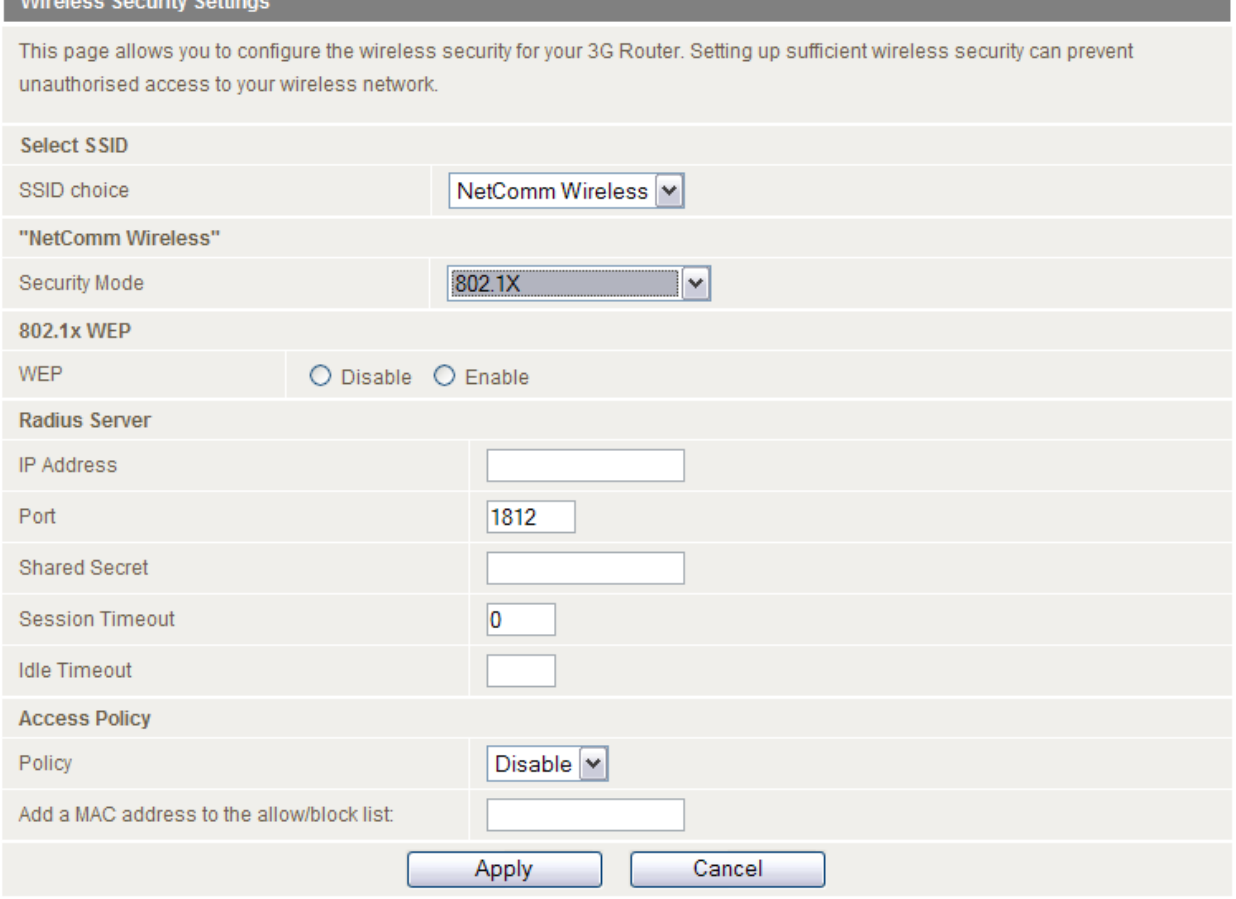

Note: After configuring wireless security, you also need to configure your wireless adapter to use the same security settings before you can connect wirelessly. Not all wireless adapters support WPA-PSK/WPA2-PSK/WPA/WPA2 security; please refer to your wireless adapter user guide for more details. It is strongly recommended to set up a simple wireless security such as WEP 64bit or WPA (when the wireless client supports WPA) in order to secure your network.

### <span id="page-27-0"></span>**5.4 WPS**

WPS is the simplest way to establish a connection between wireless clients and your 3G Router. This method removes the need to manually select the encryption mode and fill in the passphrase. You only need to press a button on both wireless client and wireless router, and the WPS will do the rest for you. The wireless router supports two types of WPS:

- WPS via Push Button you have to push a specific button on the wireless client or in your wireless client utility to start the WPS mode, and switch the wireless router to WPS mode. You can simply push the WPS button of the wireless router, or click the 'Start to Process' button in the web configuration interface.
- WPS via PIN code you have to know the PIN code of the wireless client and switch it to WPS mode, then input the wireless client PIN to the wireless router web interface.

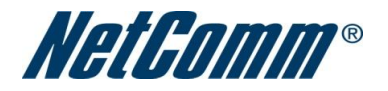

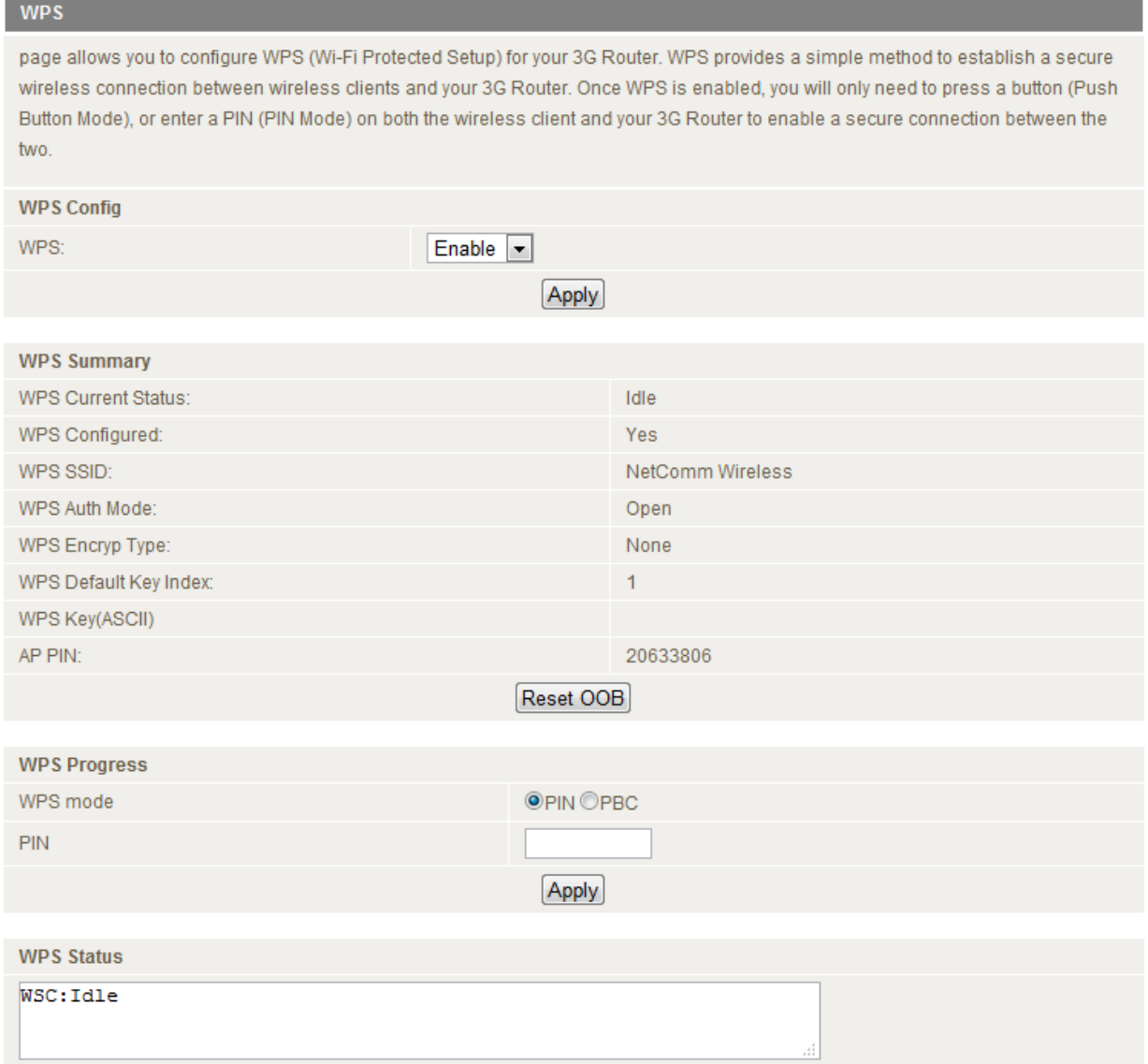

- WPS: Use the dropbox to either enable or disable the WPS function.
- WPS Current Status: If the wireless security (encryption) function of this wireless router is properly set, you will see a 'Success' message here. Otherwise, you will see 'Idle'.
- WPS SSID: This is the network broadcast name (SSID) of the router.
- WPS Auth Mode: It shows the active authentication mode for the wireless connection.
- WPS PIN: This is the WPS PIN code of the wireless router. You may need this information when connecting to other WPS-enabled wireless devices.
- WPS Mode: Select either PIN or PBC.

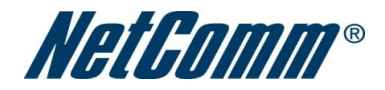

### <span id="page-29-0"></span>**5.5 Station List**

The Station List shows the wireless clients currently associated with your 3G Router.

### Wireless Settings > Station List

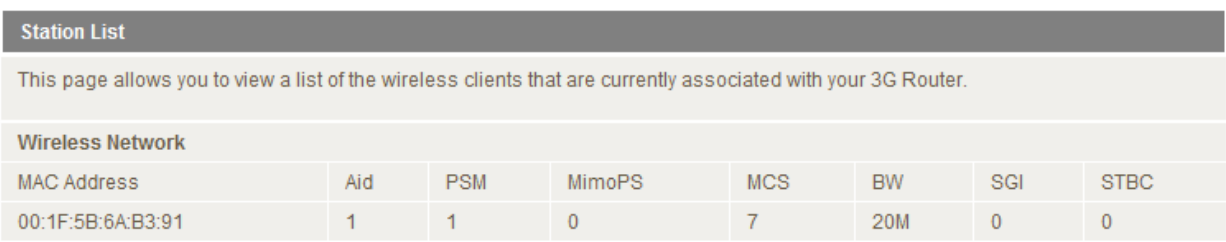

### <span id="page-29-1"></span>**6.0 Firewall**

### <span id="page-29-2"></span>**6.1 Mac/IP/Port Filtering**

This page allows you to setup MAC, IP and port filtering rules to protect your network from malicious activity. The filtering rules can be used to either allow or block certain users and/or ports from accessing the Internet.

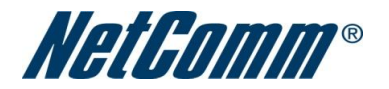

#### Firewall > MAC/IP/Port Filtering

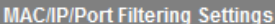

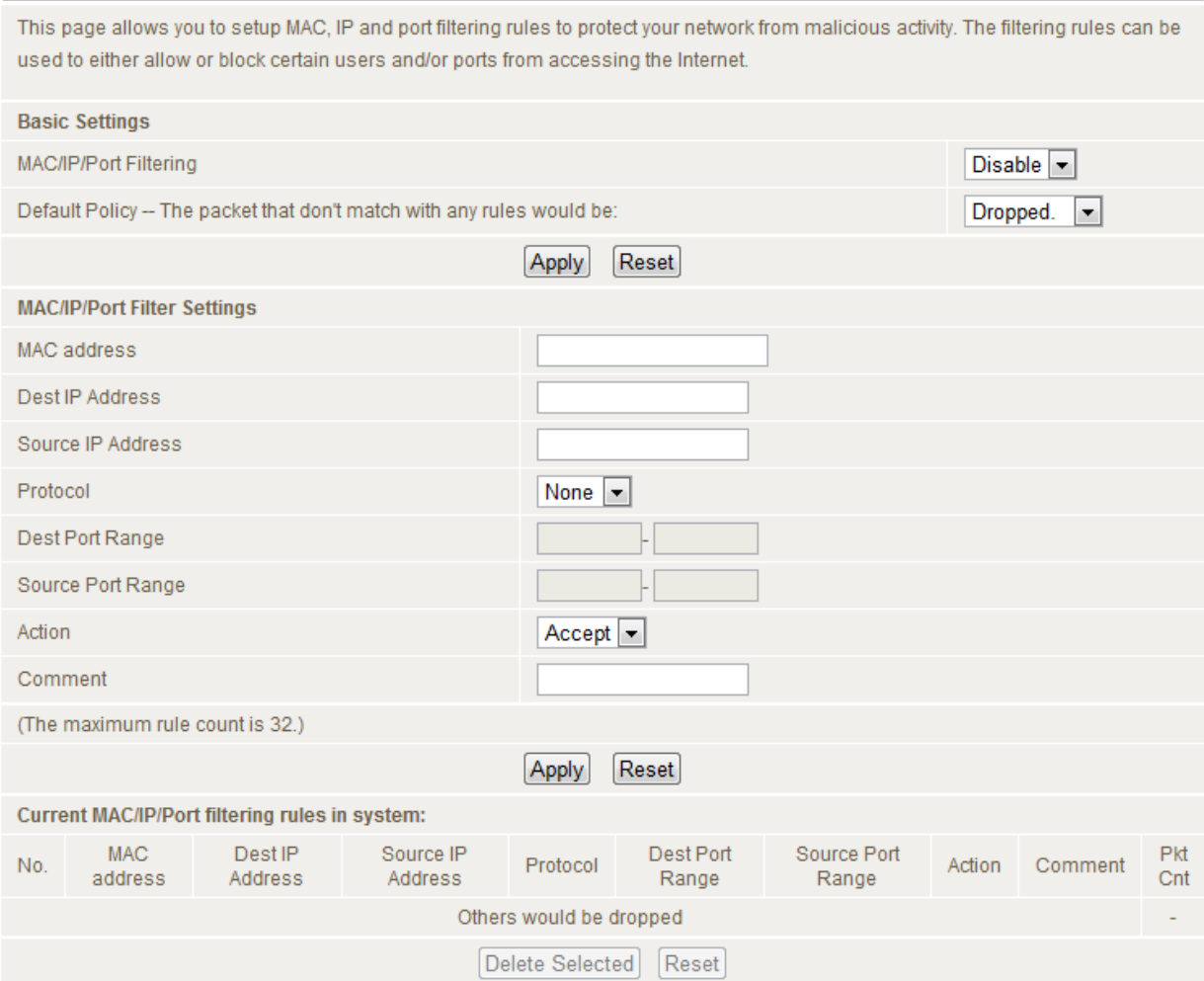

### **Basic Settings**

- MAC/IP/Port Filtering: Select Enable to enable MAC/IP/Port Filtering
- Default Policy: Select whether packets that do not match any rules are accepted or dropped

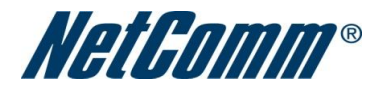

### **MAC/IP/Port Filtering Settings**

- MAC Address: MAC address of a local computer
- Dest IP Address: Destination IP Address for the filter rule
- Source IP Address: Source IP Address for the filter rule
- Protocol: Select the port number protocol type (TCP, UDP or both). If you are unsure, then leave it to the default "TCP&UDP" setting
- Dest Port Range: Destination Port Range of the filter rule
- Source Port Range: Source Port Range of the filter rule
- Action: Either accept or drop the packet that matches the rule
- Comment: Add a comment to identify the rule (optional)

Click Apply to save the settings.

### <span id="page-31-0"></span>**6.2 Port Forwarding**

This page allows you to configure port forwarding rules to allow remote users to access services such as Web or FTP on your local computers. This allows you to redirect a particular port number (from the Internet/WAN port) to a particular LAN IP address.

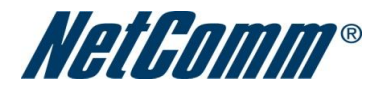

#### Firewall > Port Forwarding

#### **Port Forwarding Settings**

This page allows you to configure port forwarding rules to allow remote users to access services such as Web or FTP on your local computers. This allows you to redirect a particular port number (from the Internet/WAN port) to a particular LAN IP address.

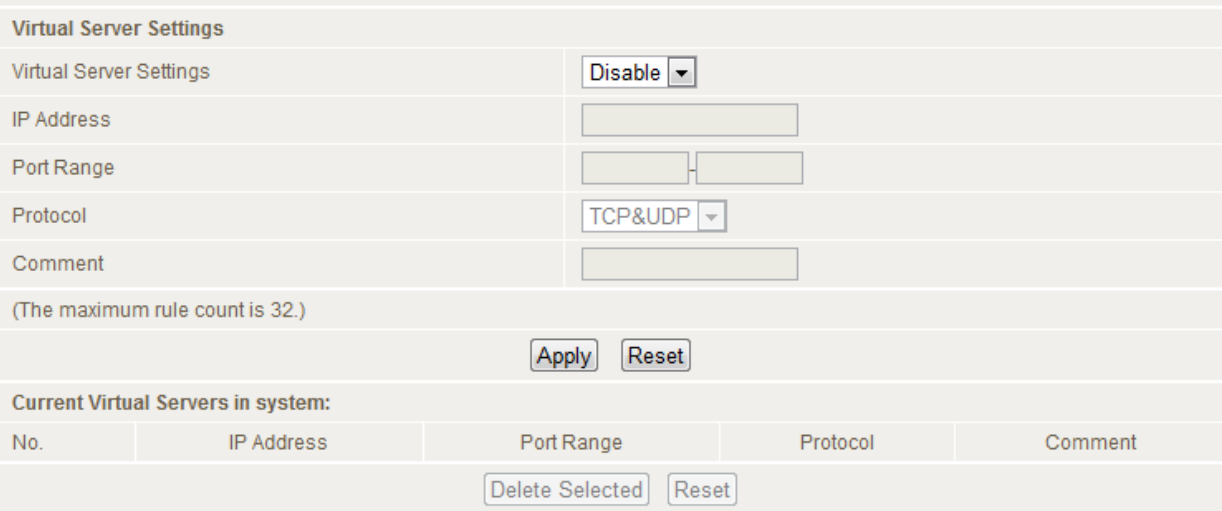

- Virtual Server Settings: Enable/Disable port forwarding
- IP Address: The LAN IP address that the public port number packet will be sent to
- Port Range: The public port numbers to be sent to the specific LAN IP address
- Protocol: Select the port number protocol type (TCP, UDP or both). If you are unsure, then leave it as the default "TCP&UDP" setting
- Comment: Add a comment to identify the rule (optional)

Click Apply to save the settings.

### <span id="page-32-0"></span>**6.3 DMZ**

If you have a client PC that cannot run an Internet application (e.g. Games) properly from behind the NAT firewall, then you can open up the firewall restrictions to allow unrestricted two-way Internet access by defining a DMZ Host.

The DMZ function allows you to re-direct all packets going to your WAN port IP address, to a particular IP address in your LAN. The difference between the virtual server and the DMZ function is that the virtual server re-directs a particular service/Internet application (e.g. FTP, websites) to a particular LAN client/server, whereas DMZ redirects all packets (regardless of services) going to your WAN IP address to a particular LAN client/server.

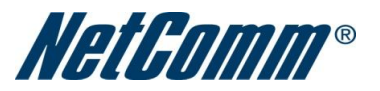

### Firewall > DM7

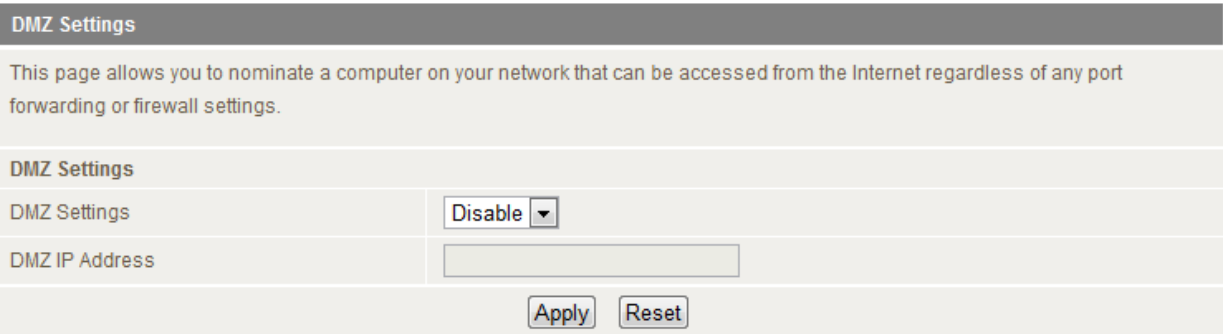

- DMZ Settings: Enable/disable DMZ.
- DMZ IP Address: Fill-in the IP address of a particular host in your LAN Network that will receive all the packets originally going to the WAN port/Public IP address of your 3G Router.

Click Apply to save the above configurations.

### <span id="page-33-0"></span>**6.4 System Security**

This page allows you to improve the security of your 3G Router through the SPI firewall and remote access settings.

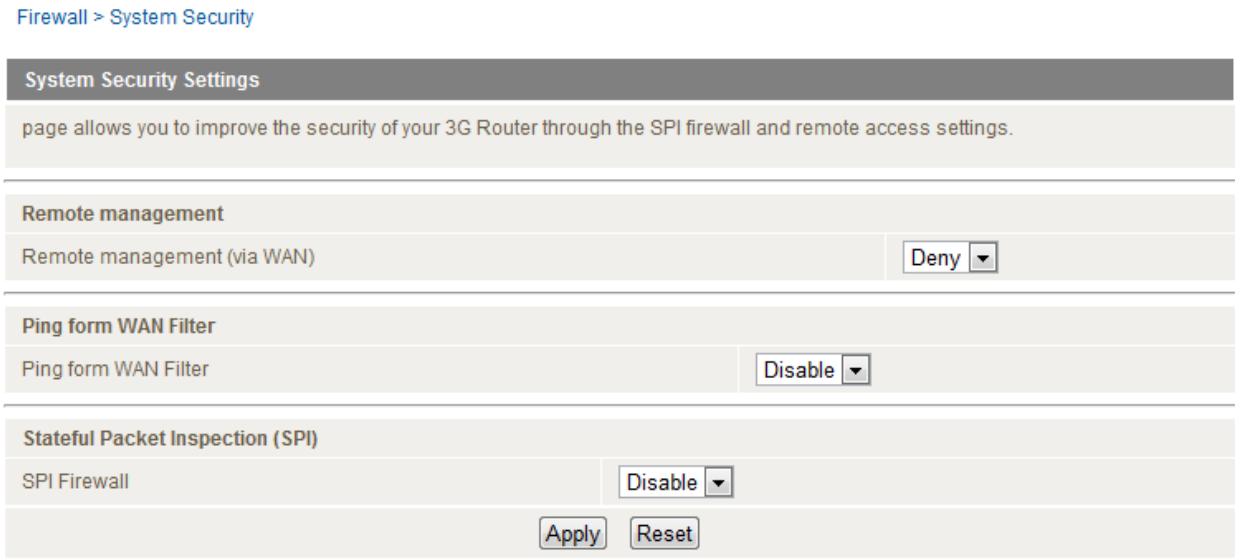

- Remote Management (via WAN): Enable/Disable remote management on the WAN interface.
- Deny ping from WAN interface: Select Enable to deny ICMP packets received on the WAN interface. Otherwise, select Disable to allow ICMP packets received on the WAN interface.

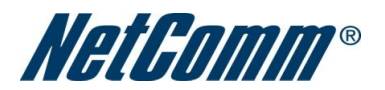

 SPI Firewall: Enable/Disable the SPI (Stateful Packet Inspection) firewall to improve the security of your 3G Router.

Click Apply to save the settings.

### <span id="page-34-0"></span>**6.5 Content Filtering**

This page allows you to configure content, URL and host filters to restrict improper content access from LAN computers

Firewall > Content Filtering

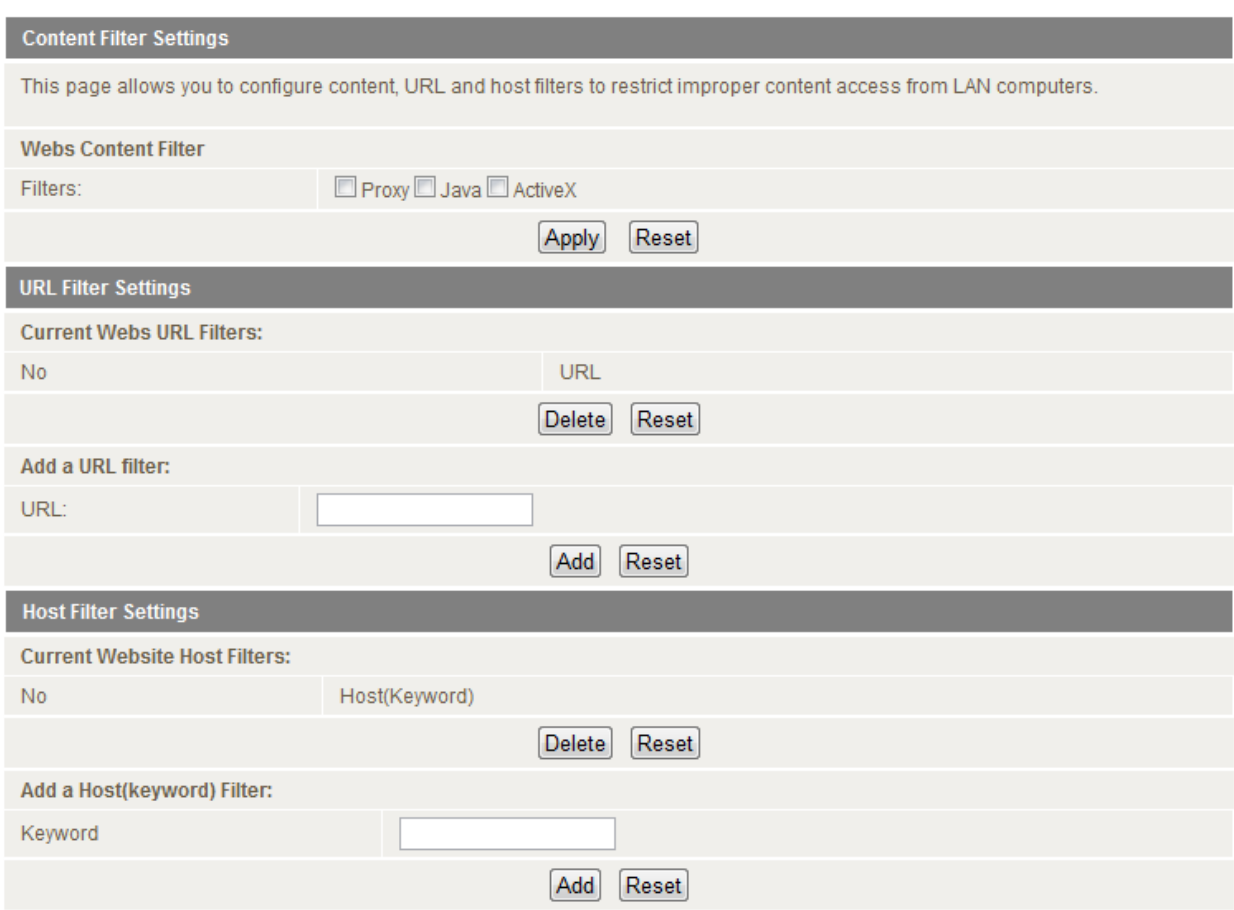

- Web Content Filter: Tick the boxes to enable Proxy, Java or ActiveX content filtering
- URL Filter: Block access to a website by entering its full URL address.
- Host Filter: Block access to block access to certain websites by entering a keyword

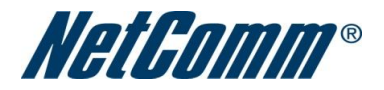

Click Apply to save the settings.

## <span id="page-35-0"></span>**7.0 Administration**

### <span id="page-35-1"></span>**7.1 Management**

This page allows you to configure administrator system settings including the administrator username and password, NTP settings, and DDNS settings.

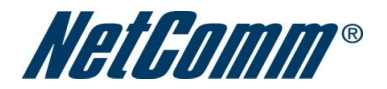

#### Administration > Management

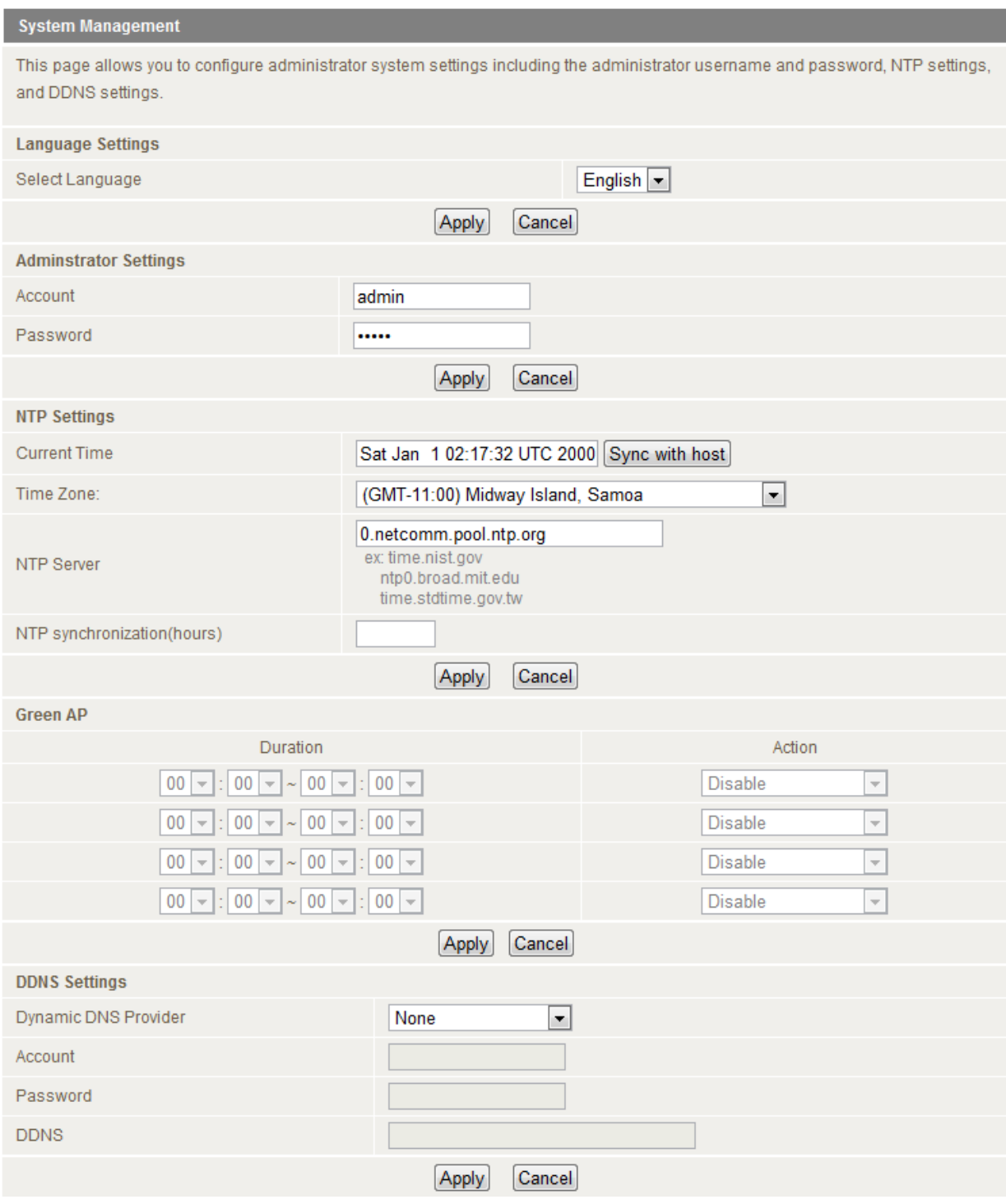

- Select Language: Select a language for the web interface.
- Administrator Settings (account/password): Configure a new administrator username and password.

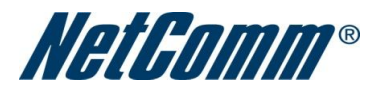

- NTP Settings: The NTP (Network Time Protocol) settings allow your router to synchronise its internal clock with the global Internet Time. These settings will affect functions such as System Log entries and Firewall settings.
- DDNS: DDNS (Dynamic Domain Name Service) allows you to map the static domain name to a dynamic IP address. To use this features, you must sign up for an account from a DDNS service provider. This router supports DynDNS, TZO and other common DDNS service providers.

Click Apply to save the settings.

### <span id="page-37-0"></span>**7.2 Upload Firmware**

This page allows you to upgrade the router's firmware. To upgrade the firmware of your 3G Router, you need to download the firmware file to your local hard disk, and then click the Browse button to locate the firmware file on your computer.

Once you have selected the new firmware file, click Apply to start the upgrade process.

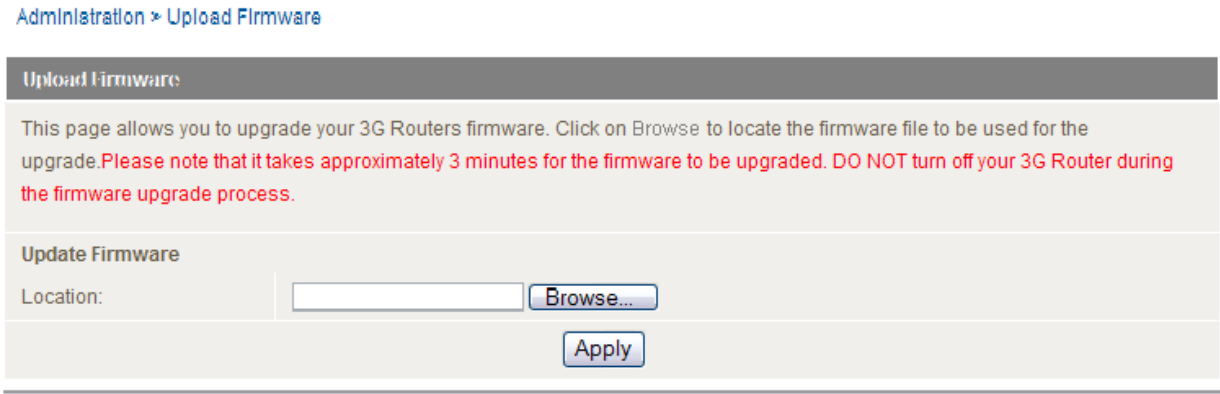

### <span id="page-37-1"></span>**7.3 Setting Manager**

This page allows you to import/export the system settings, reset your 3G Router to factory defaults, or reboot your 3G Router.

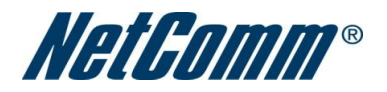

#### Administration > Settings Manager

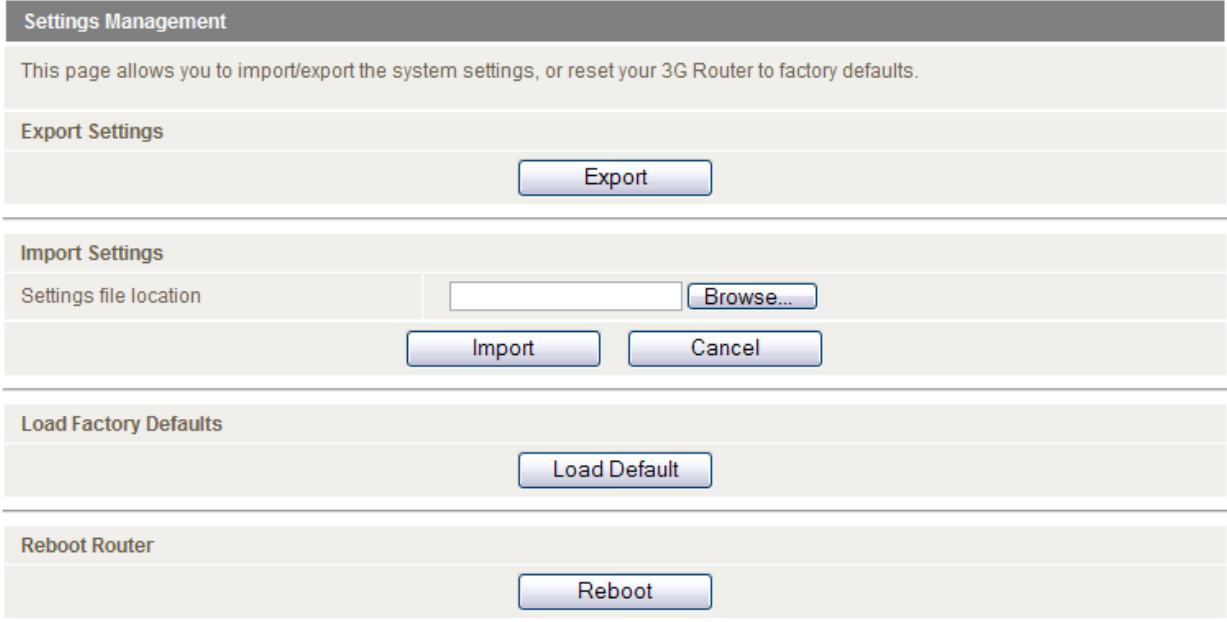

### <span id="page-38-0"></span>**7.4 Statistics**

This page allows you to view the LAN, WAN and wireless statistics of your 3G Router.

#### Administration > Statistics

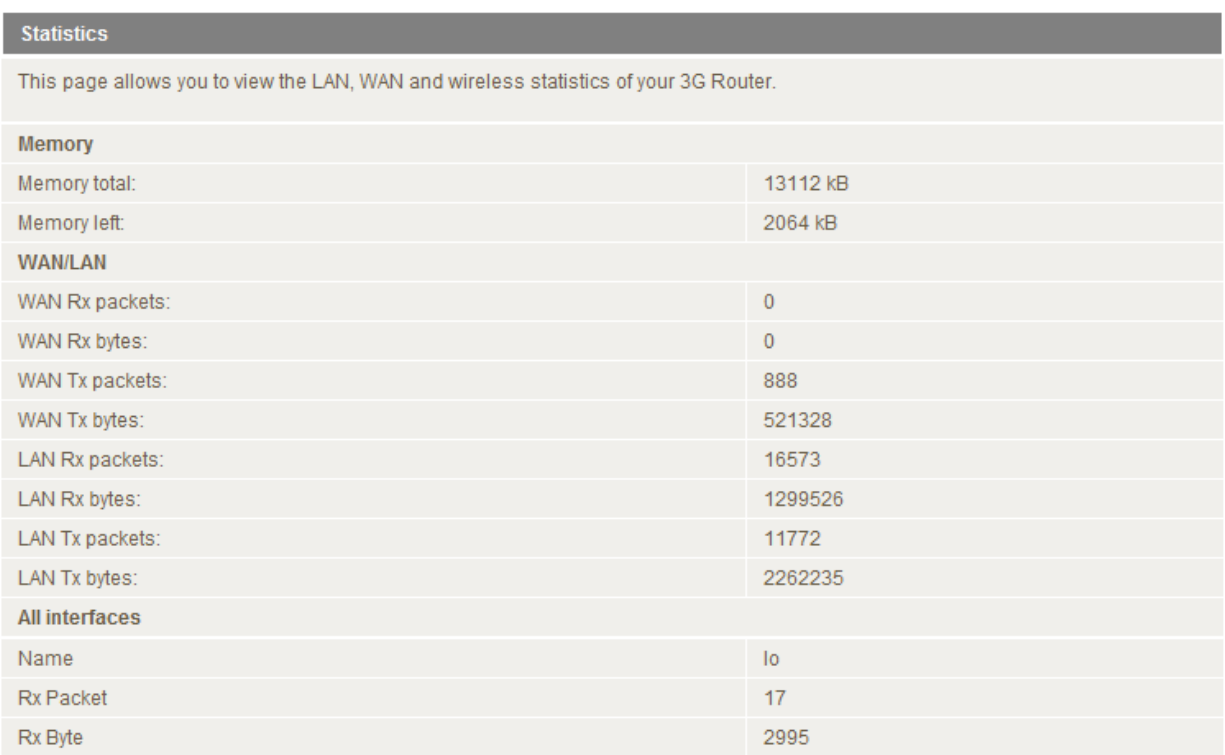

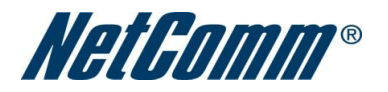

### <span id="page-39-0"></span>**7.5 System Log**

All important system events are logged. You can use this function to check the event log of your 3G Router.

Administration > System Log

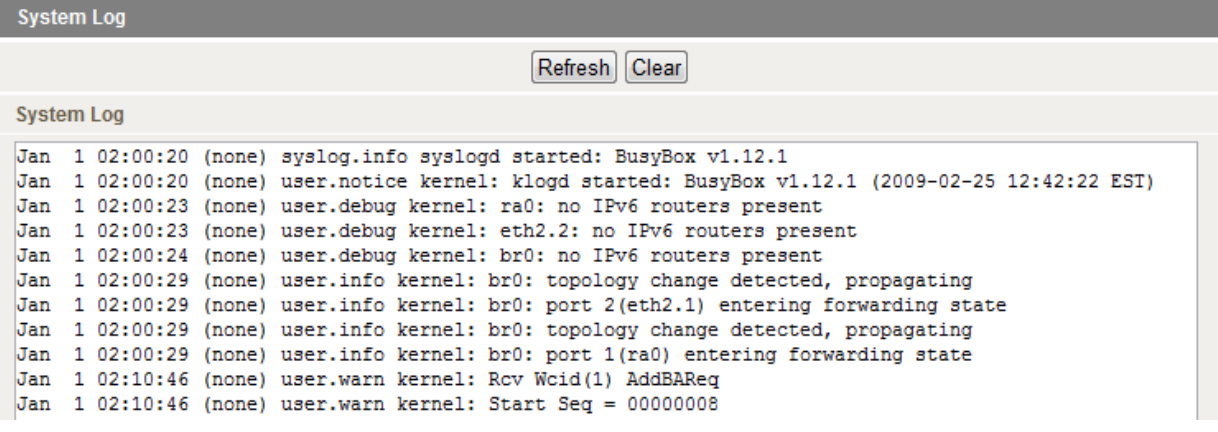

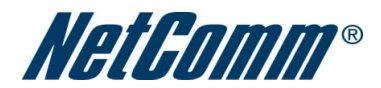

### <span id="page-40-0"></span>**8.0 Legal & Regulatory Information**

This manual is copyright. Apart from any fair dealing for the purposes of private study, research, criticism or review, as permitted under the Copyright Act, no part may be reproduced, stored in a retrieval system or transmitted in any form, by any means, be it electronic, mechanical, recording or otherwise, without the prior written permission of NetComm Limited. NetComm Limited accepts no liability or responsibility, for consequences arising from the use of this product.

NetComm Limited reserves the right to change the specifications and operating details of this product without notice.

NetComm is a registered trademark of NetComm Limited.

<span id="page-40-1"></span>All other trademarks are acknowledged the property of their respective owners.

### **8.1 Customer Information**

ACA (Australian Communications Authority) requires you to be aware of the following information and warnings: (1) This unit shall be connected to the Telecommunication Network through a line cord which meets the requirements of the ACA TS008 Standard.

(2) This equipment has been tested and found to comply with the Standards for C-Tick and or A-Tick as set by the ACA . These standards are designed to provide reasonable protection against harmful interference in a residential installation. This equipment generates, uses, and can radiate radio noise and, if not installed and used in accordance with the instructions detailed within this manual, may cause interference to radio communications. However, there is no guarantee that interference will not occur with the installation of this product in your home or office. If this equipment does cause some degree of interference to radio or television reception, which can be determined by turning the equipment off and on, we encourage the user to try to correct the interference by one or more of the following measures:

• Change the direction or relocate the receiving antenna.

• Increase the separation between this equipment and the receiver.

• Connect the equipment to an alternate power outlet on a different power circuit from that to which the receiver/TV is connected.

• Consult an experienced radio/TV technician for help.

(3) The power supply that is provided with this unit is only intended for use with this product. Do not use this power supply with any other product or do not use any other power supply that is not approved for use with this product by NetComm. Failure to do so may cause damage to this product, fire or result in personal injury.

### <span id="page-40-2"></span>**8.2 Federal Communication Commission Interference Statement**

This device complies with part 15 of the FCC Rules. Operation is subject to the following two conditions: (1) This device may not cause harmful interference, and (2) this device must accept any interference received, including interference that may cause undesired operation.

This device has been tested and found to comply with the limits for a Class B digital device, pursuant to Part 15 of the FCC Rules. These limits are designed to provide reasonable protection against harmful interference in a residential installation. This equipment generates, uses and can radiated radio frequency energy and, if not installed and used in accordance with the instructions, may cause harmful interference to radio communications. However, there is no guarantee that interference will not occur

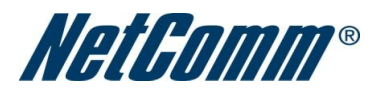

in a particular installation If this equipment does cause harmful interference to radio or television reception, which can be determined by turning the equipment off and on, the user is encouraged to try to correct the interference by one or more of the following measures:

-Reorient or relocate the receiving antenna.

- -Increase the separation between the equipment and receiver.
- -Connect the equipment into an outlet on a circuit different from that to which the receiver is connected.
- -Consult the dealer or an experienced radio/TV technician for help.

Changes or modifications not expressly approved by the party responsible for compliance could void the user's authority to operate the equipment.

The antenna(s) used for this transmitter must not be co-located or operating in conjunction with any other antenna or transmitter.

This device complies with FCC radiation exposure limits set forth for an uncontrolled environment. In order to avoid the possibility of exceeding the FCC radio frequency exposure limits, human proximity to the antenna shall not be less than 20cm (8 inches) during normal operation.

Operation is subject to the following two conditions: (1) this device may not cause interference, and (2) this device must accept any interference, including interference that may cause undesired operation of the device.

This Class B digital apparatus complies with Canadian ICES-003.

Cet appareil numérique de la classe B est conforme à la norme NMB-003 du Canada.

To reduce potential radio interference to other users, the antenna type and its gain should be so chosen that the equivalent isotropically radiated power (EIRP) is not more than that required for successful communication

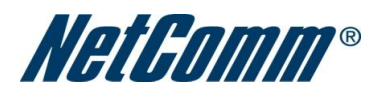

This device has been designed to operate with an antenna having a maximum gain of 4.35 dBi. Antenna having a higher gain is strictly prohibited per regulations of Industry Canada. The required antenna impedance is 50 ohms.

To reduce potential radio interference to other users, the antenna type and its gain should be so chosen that the equivalent isotropically radiated power (e.i.r.p.) is not more than that permitted for successful communication.